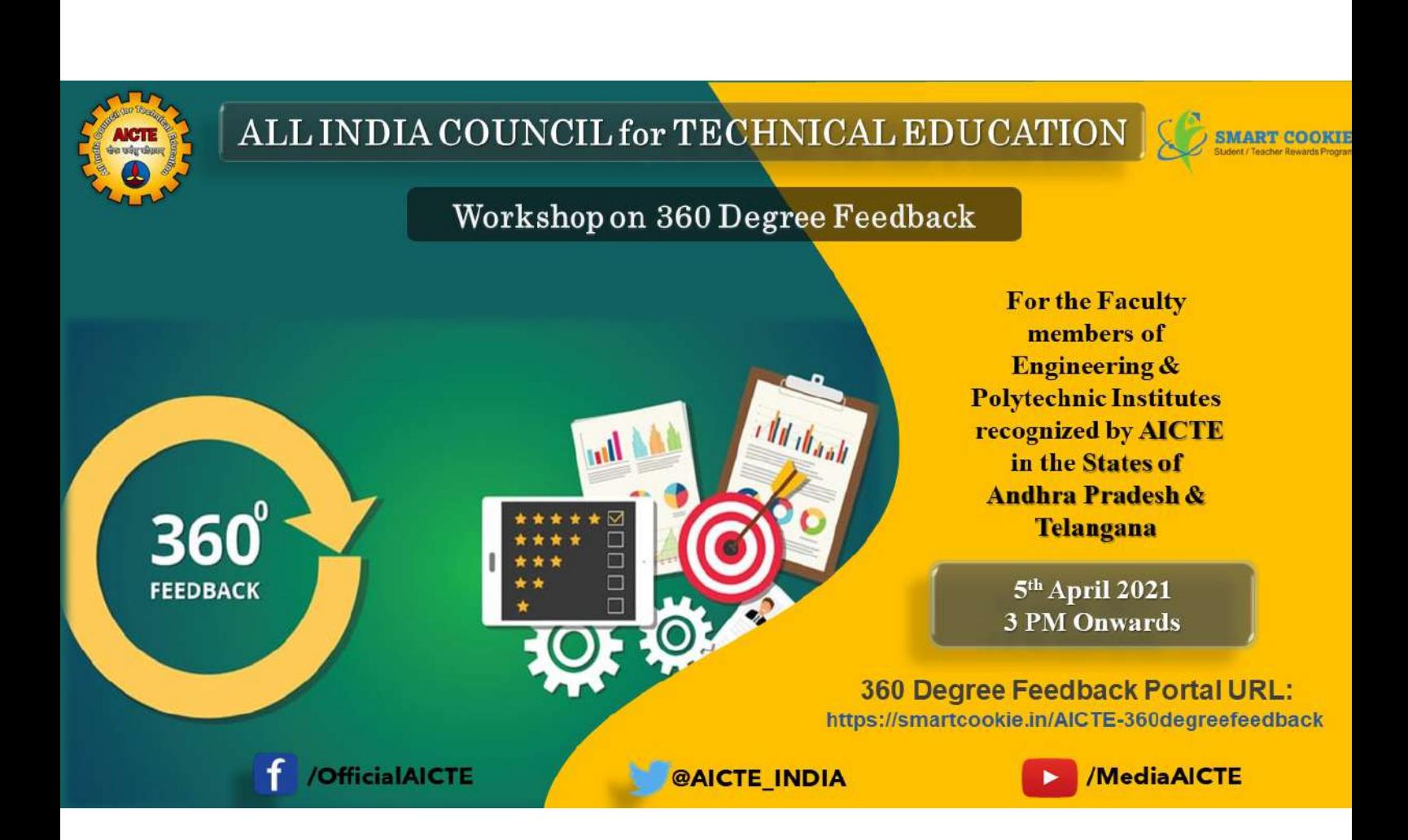

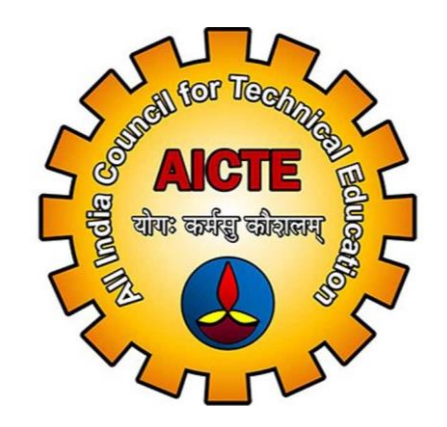

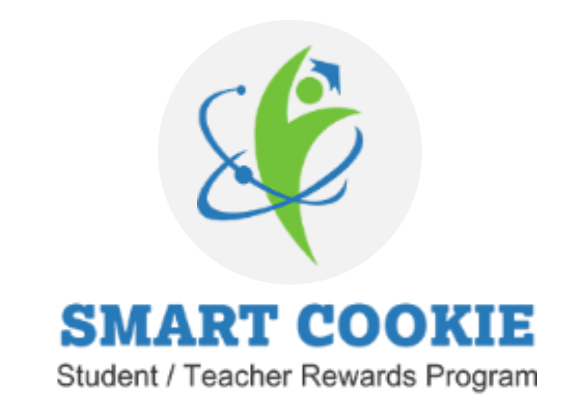

## **AICTE 360 Degree Feedback Capture and Reporting System for Faculty**

## **What is 360 Degree Feedback Capture and Reporting System for Faculty?**

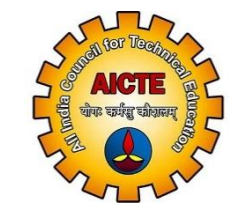

AICTE for the first time introduces a comprehensive system a 360-degree feedback mechanism as a measure of performance for career advancement of teachers.

The 360 Degree Score shall be determined on the basis of following

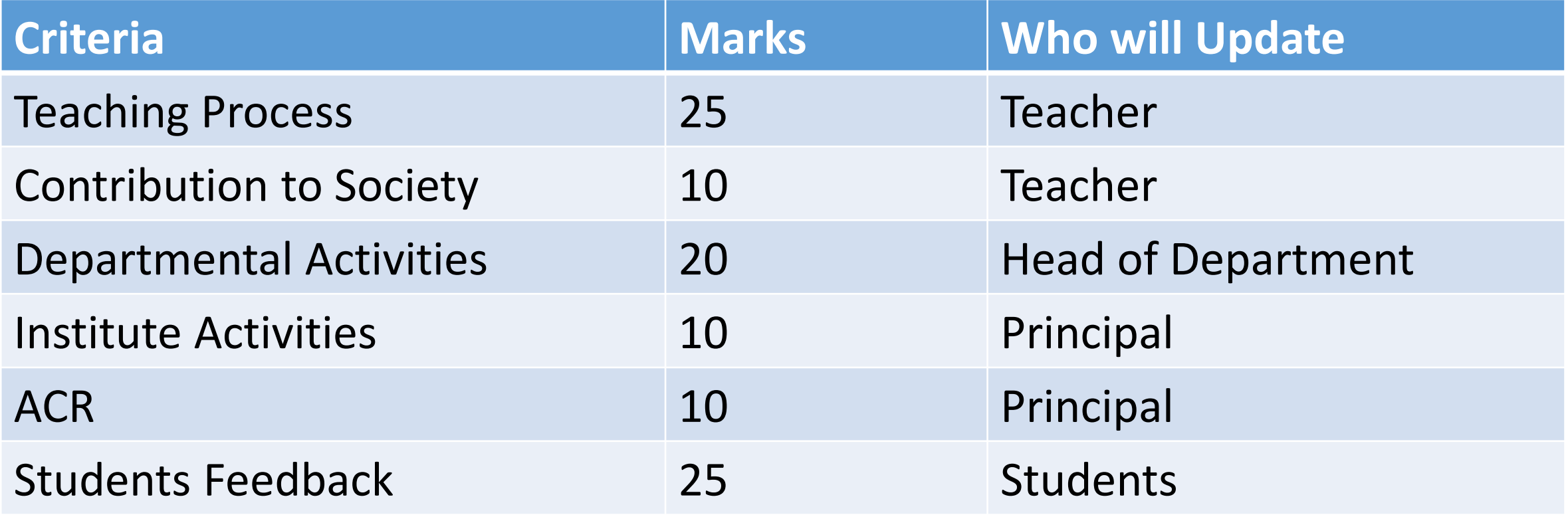

## **What Shall We Cover Today.**

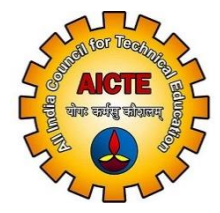

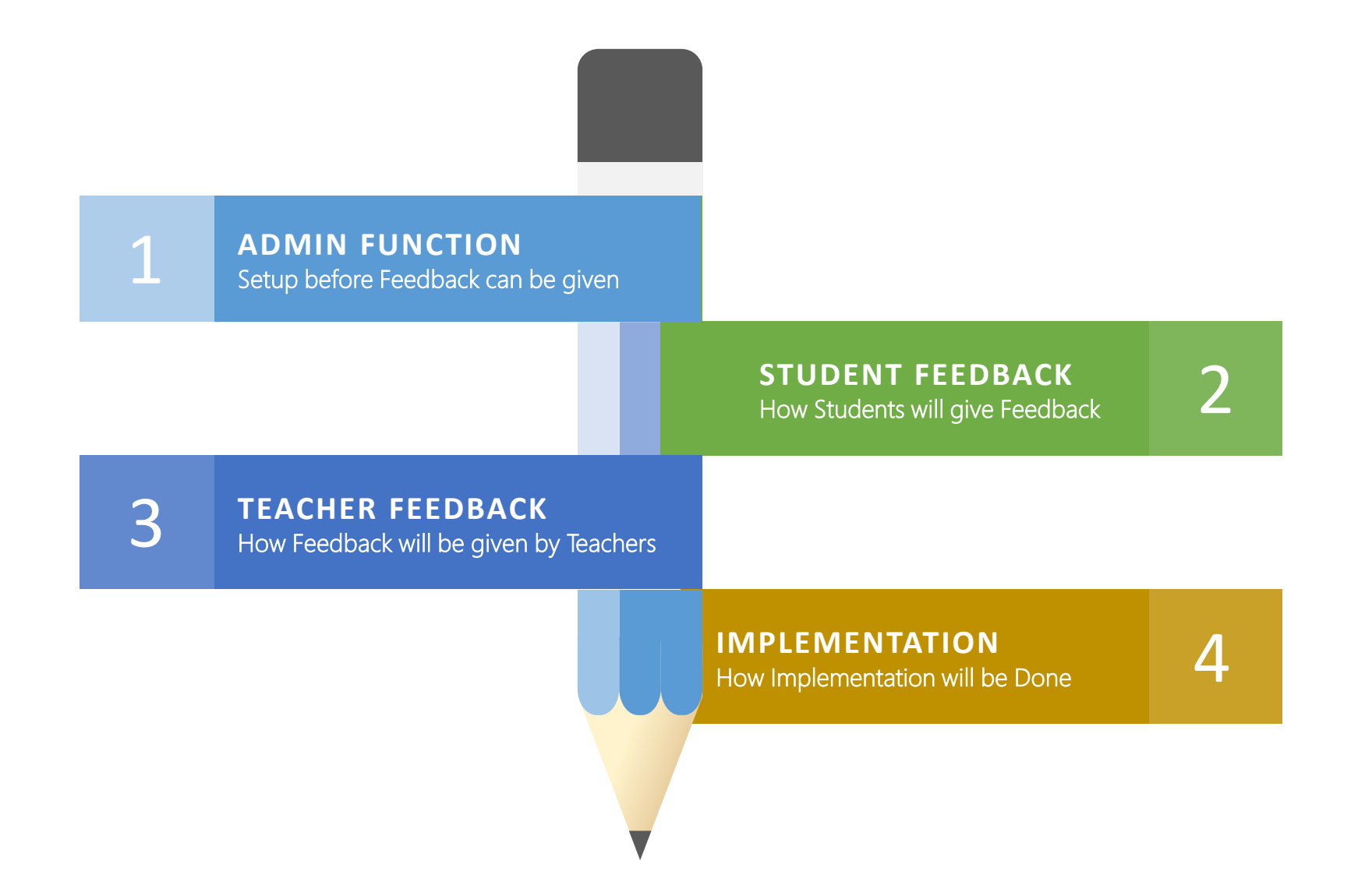

## **ADMIN Function - Information Required from Institutes**

Create Data for platform so that only verified students can give feedback for Teachers. Data is classified into the following categories.

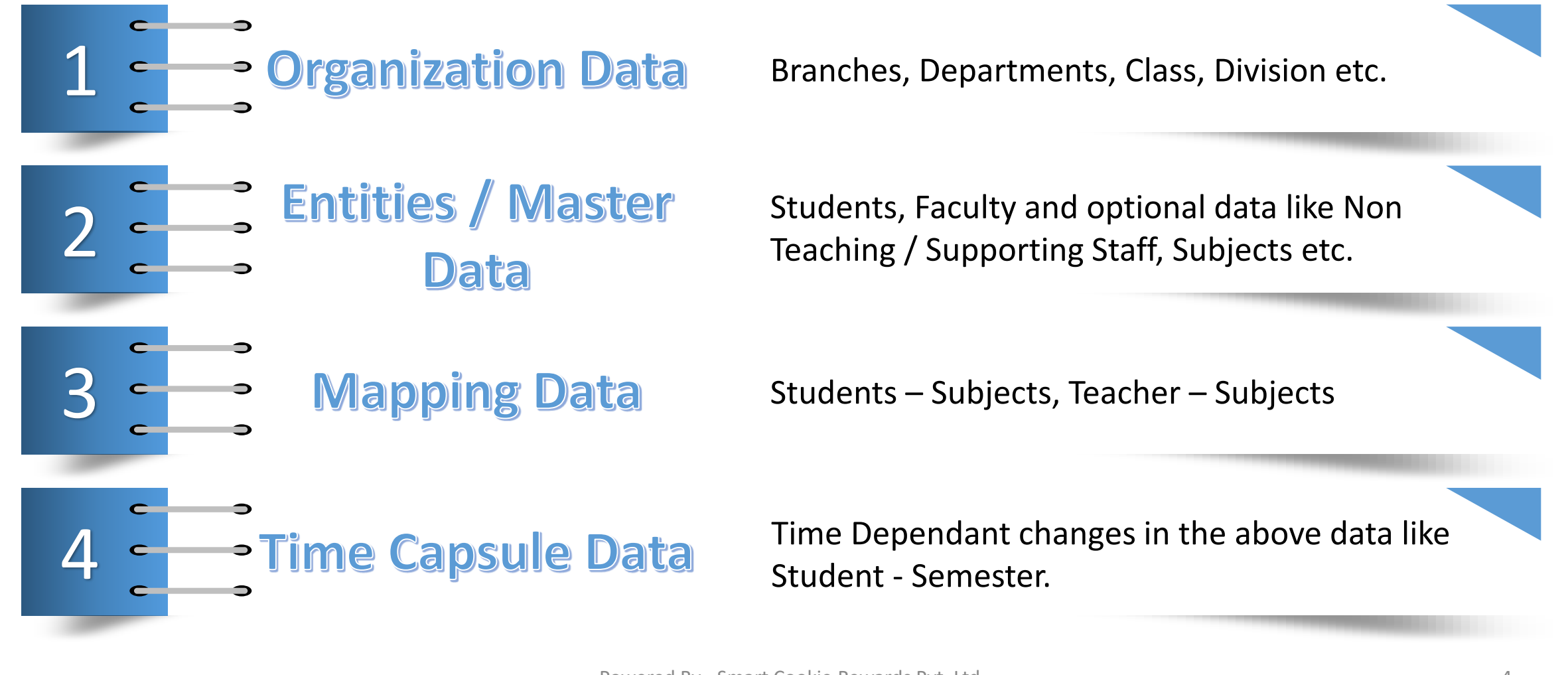

## **ADMIN Function**

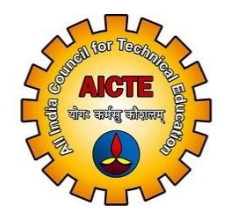

Methods that can be used to Add / Update Information in the System

- 1. Export from your current Student / Teacher Institute Information System (ERP) or any other system where Teacher, Student and or Timetable information is stored electronically in the prescribed formats and Upload it to the Platform
- 2. Download formats from Platform and have it updated like regular Spreadsheet (Excel) once complete Upload it to Platform.
- 3. Add Individually all Entries on the Platform

## **HOW CAN THE DATA BE ADDED, SOME EXAMPLES**

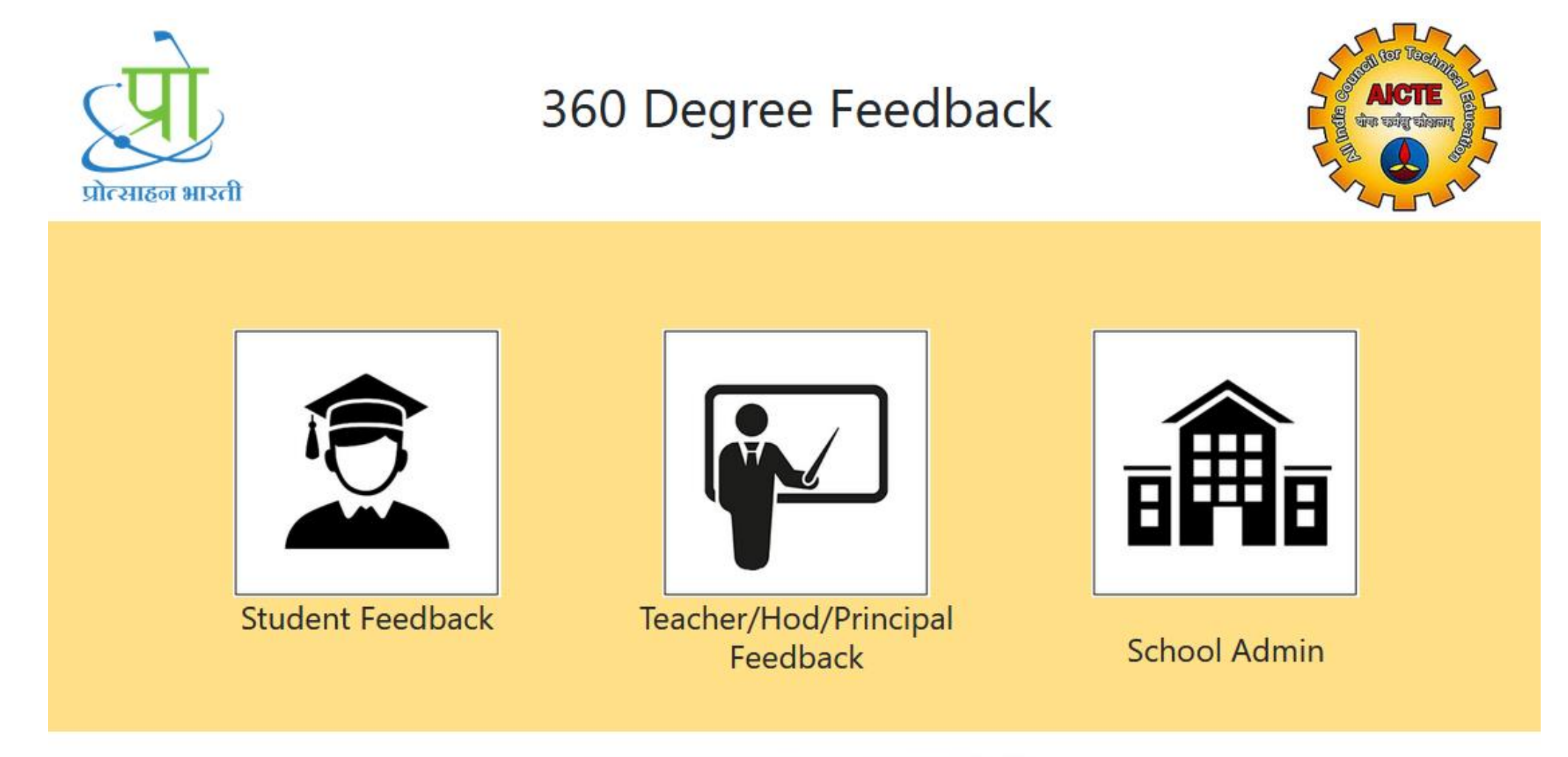

Powered By Smart Cookie Rewards PVT.LTD.

## **After Login, Dashboard would be Visible, Click Upload Panel**

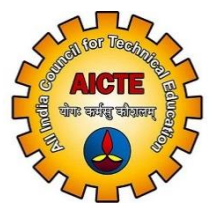

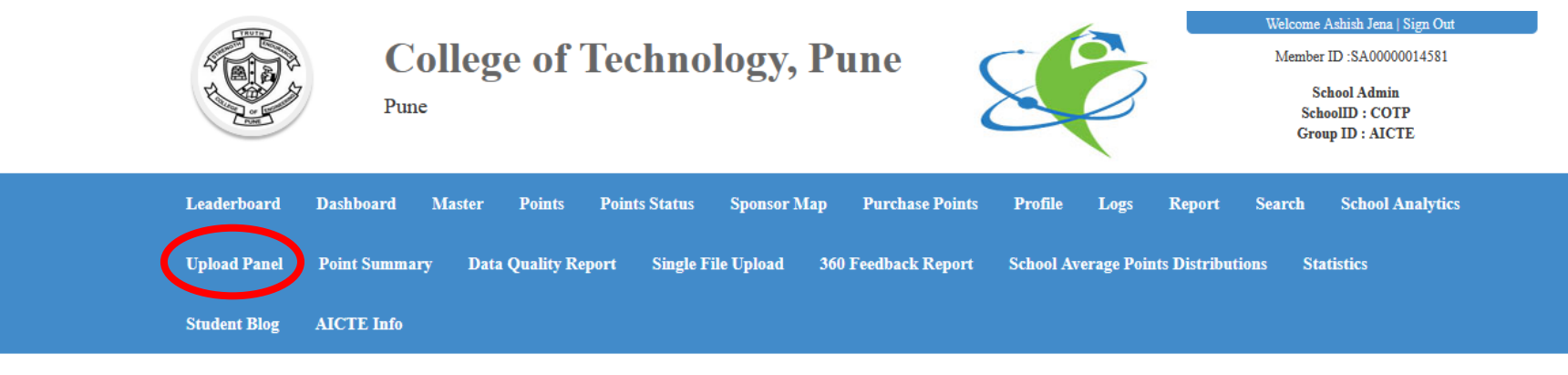

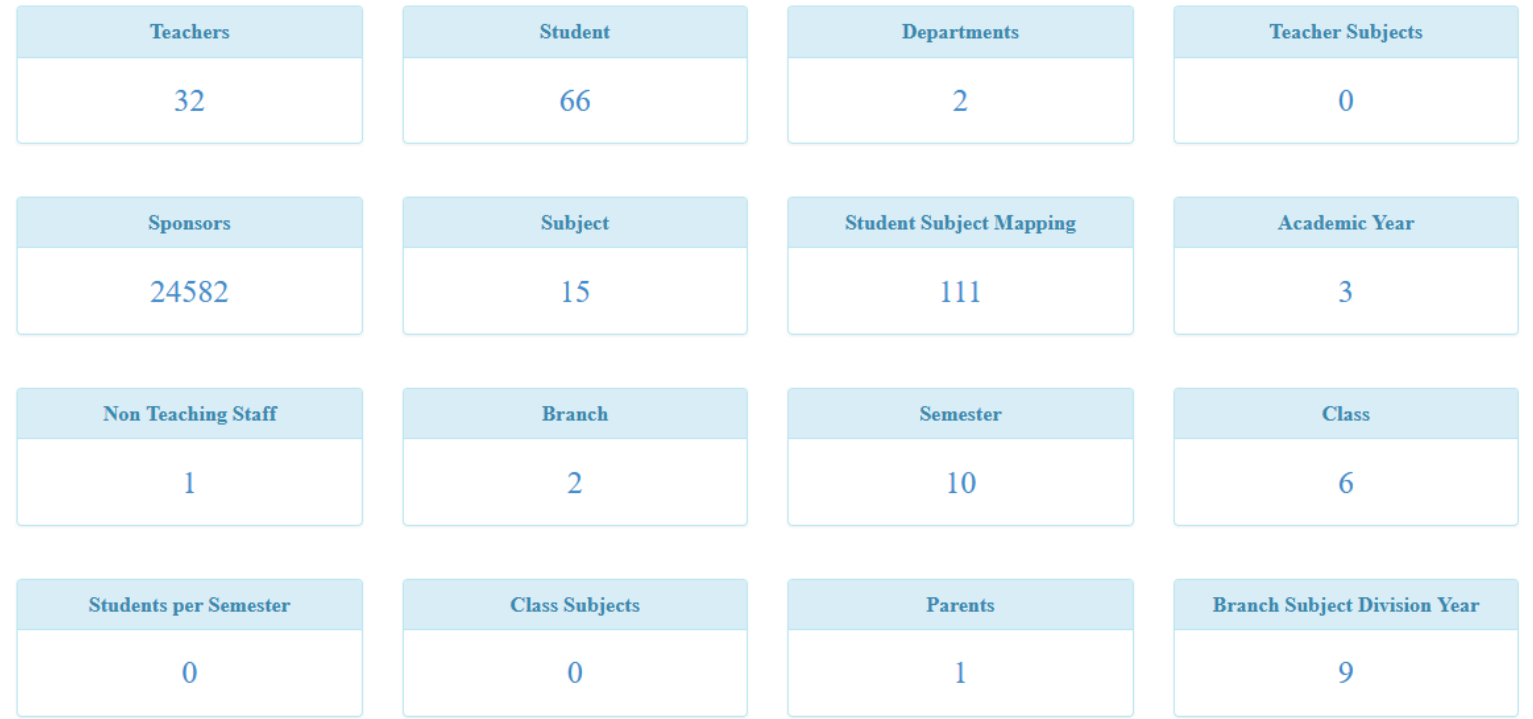

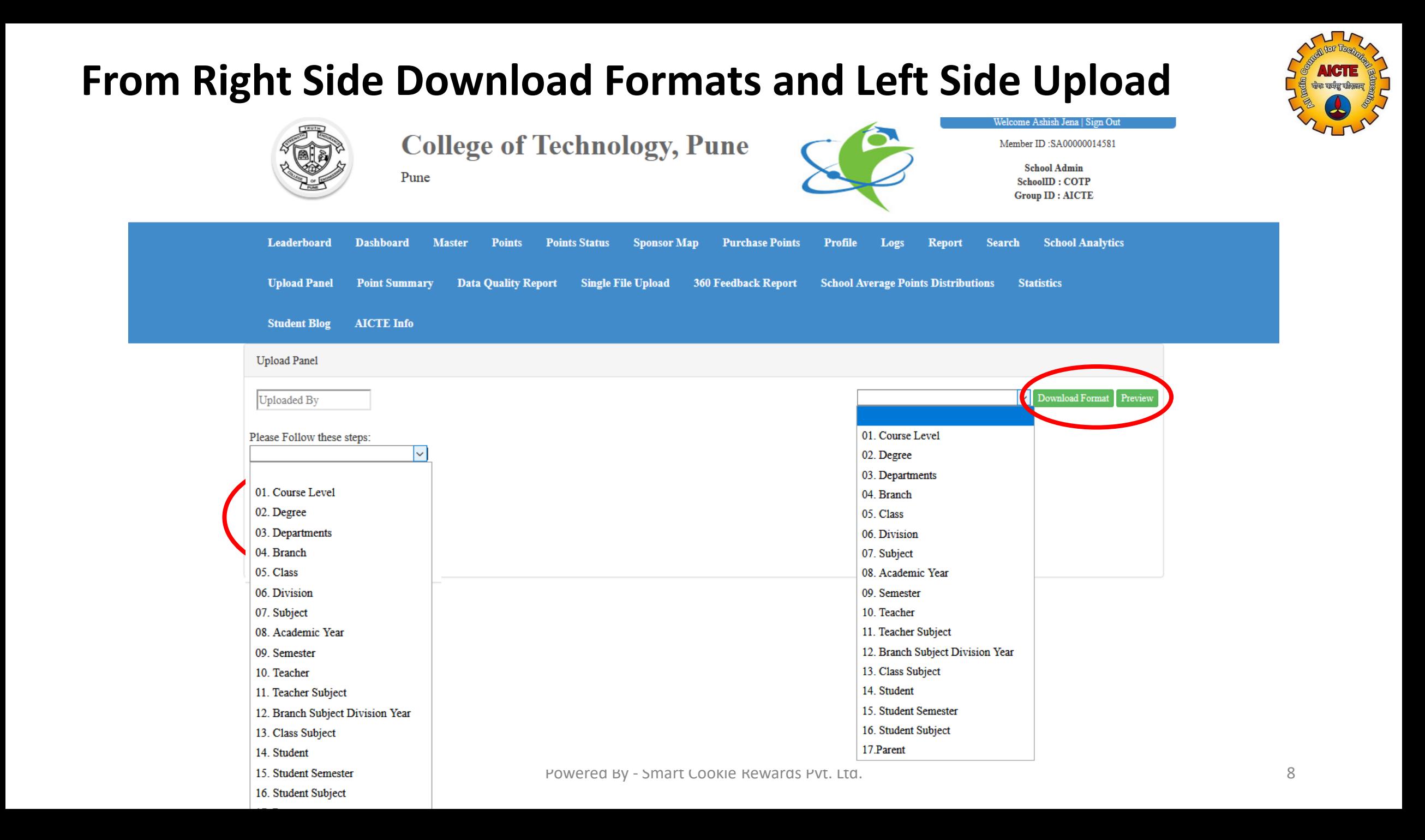

## **Check Status of Uploaded Data**

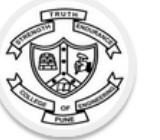

**College of Technology, Pune** Pune

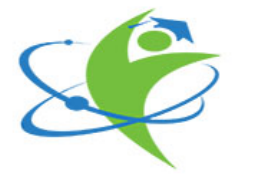

#### Welcome Ashish Jena | Sign Out

Member ID:SA00000014581

**School Admin SchoolID: COTP Group ID: AICTE** 

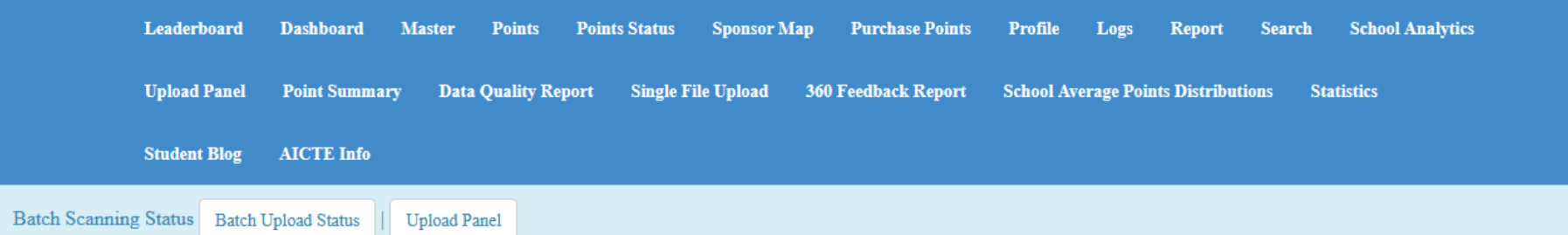

Show  $\boxed{10 \sim$  entries Search: **BatchID FileName Total Records Scan DateTimeStamp** Count # **Status** Importdata/COTP\_StudentSubject\_20200120.csv 10 10 COTP-B-58 2020-08-21 11:39:32 Update COTP-B-58 Importdata/COTP StudentSubject 20200120.csv 10 2020-03-09 07:23:50 10 2 Update Importdata/COTP StudentSubject 20200120.csv 10 10 COTP-B-58 2020-01-20 16:36:13 Insert 3 Importdata/COTP TeacherSubject 20200120.csv  $\overline{5}$ 2020-01-20 16:27:24  $5<sup>7</sup>$  $COTP-B-57$ Insert  $\overline{4}$ Importdata/COTP\_Teacher\_20200120.csv  $\overline{5}$  $5<sup>7</sup>$ -5 COTP-B-56 2020-01-20 16:15:03 Insert 6 COTP-B-55 Importdata/COTP Student.csv 10 2020-01-20 16:02:45 Insert 10 Importdata/COTP StudentSubject.csv  $\overline{3}$ Subject Not Found  $\tau$ COTP-B-54 2019-09-16 11:52:35  $\overline{3}$  $\overline{9}$  $\overline{3}$ 8 COTP-B-52 Importdata/COTP StudentSubject.csv 2019-09-16 11:07:54 **Subject Not Found** Importdata/COTP\_StudentSubject.csv  $\overline{9}$  $\mathbf{Q}$ COTP-B-52 2019-09-16 11:07:54 Insert 6  $\overline{9}$ **Semester Not Found** 10 COTP-B-51 Importdata/COTP StudentSubject.csv 2019-09-16 11:04:34 9 Showing 1 to 10 of 59 entries Previous  $\mathbf{1}$  $\overline{2}$ 3  $\overline{4}$ -5 6 Next

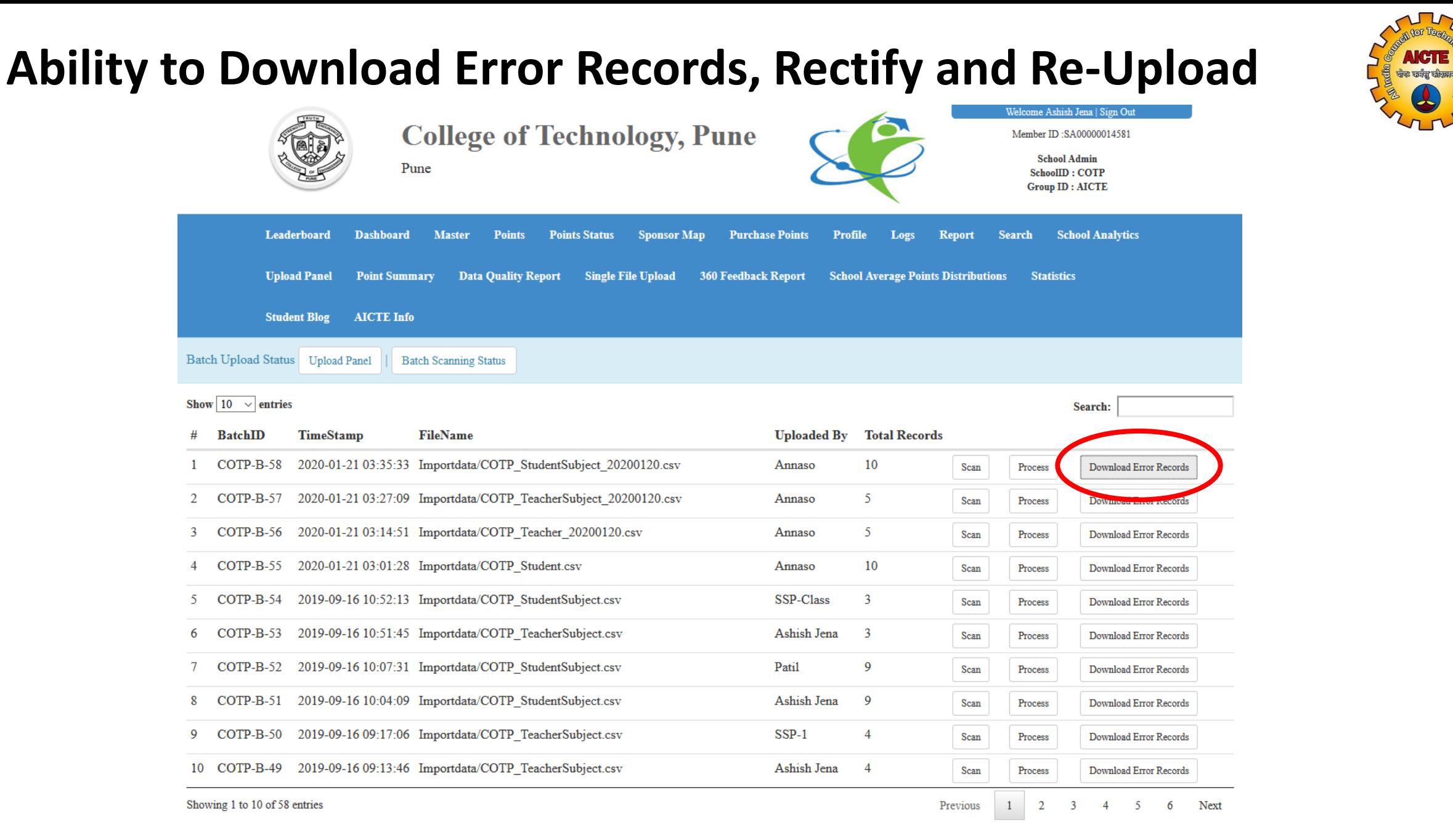

## **Send Welcome Email with Credentials to Teachers**

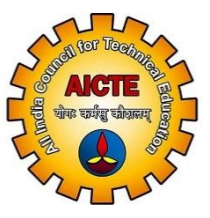

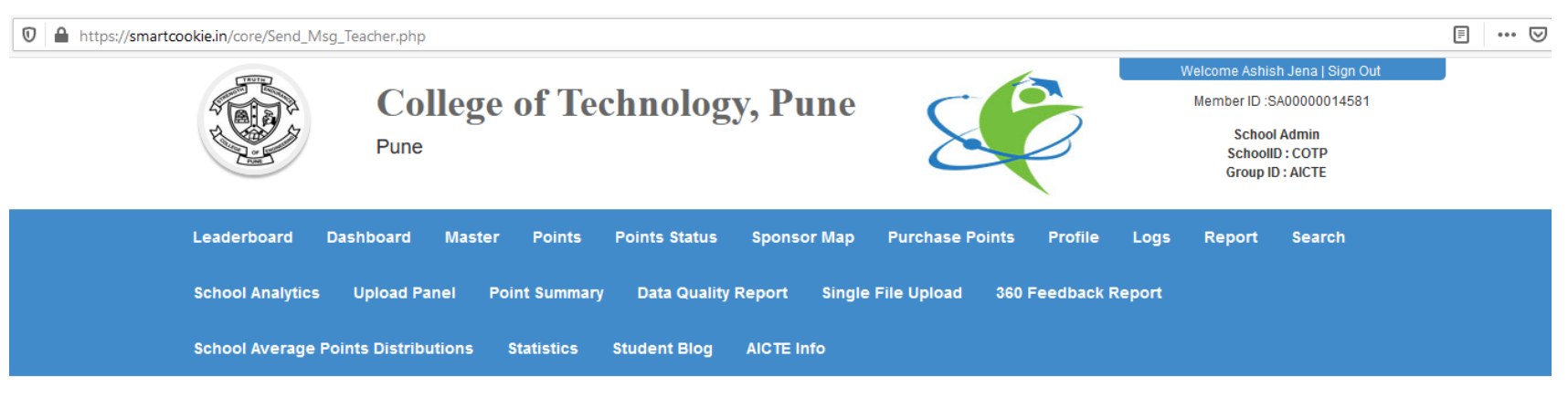

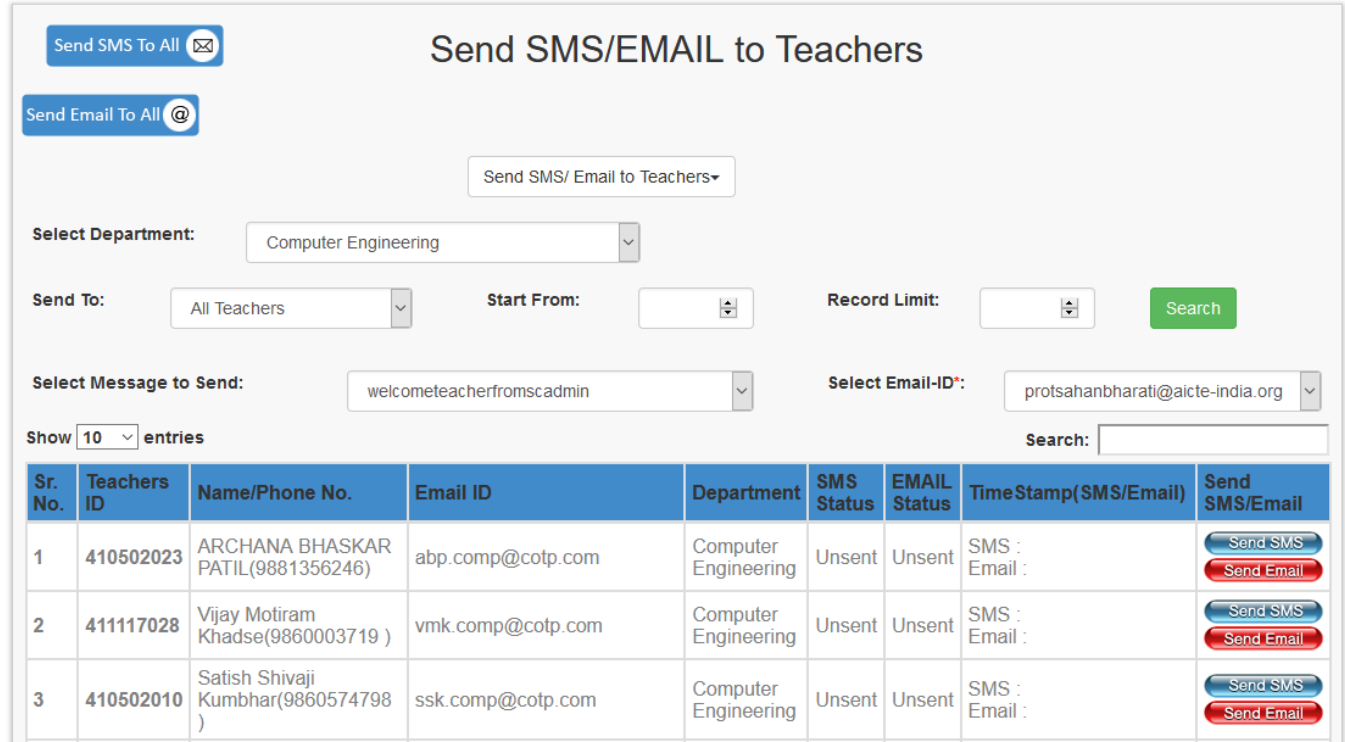

## **Similarly Send Welcome Email with Credentials to Students**

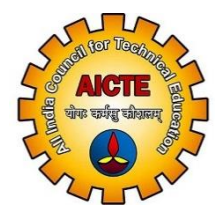

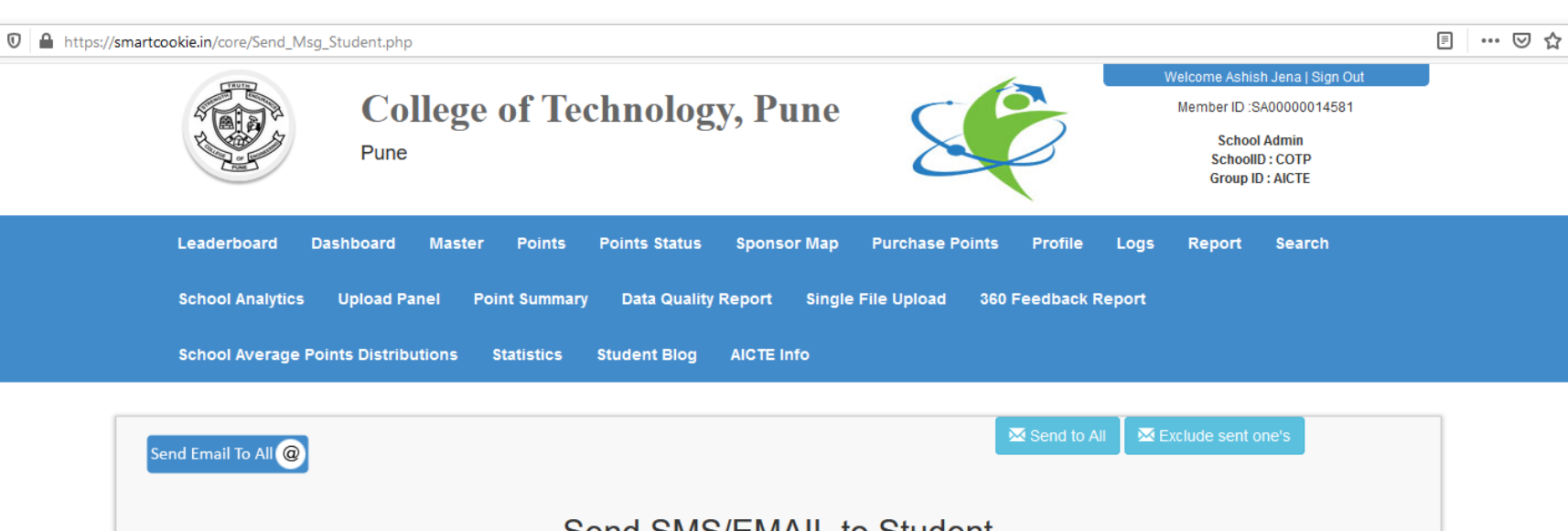

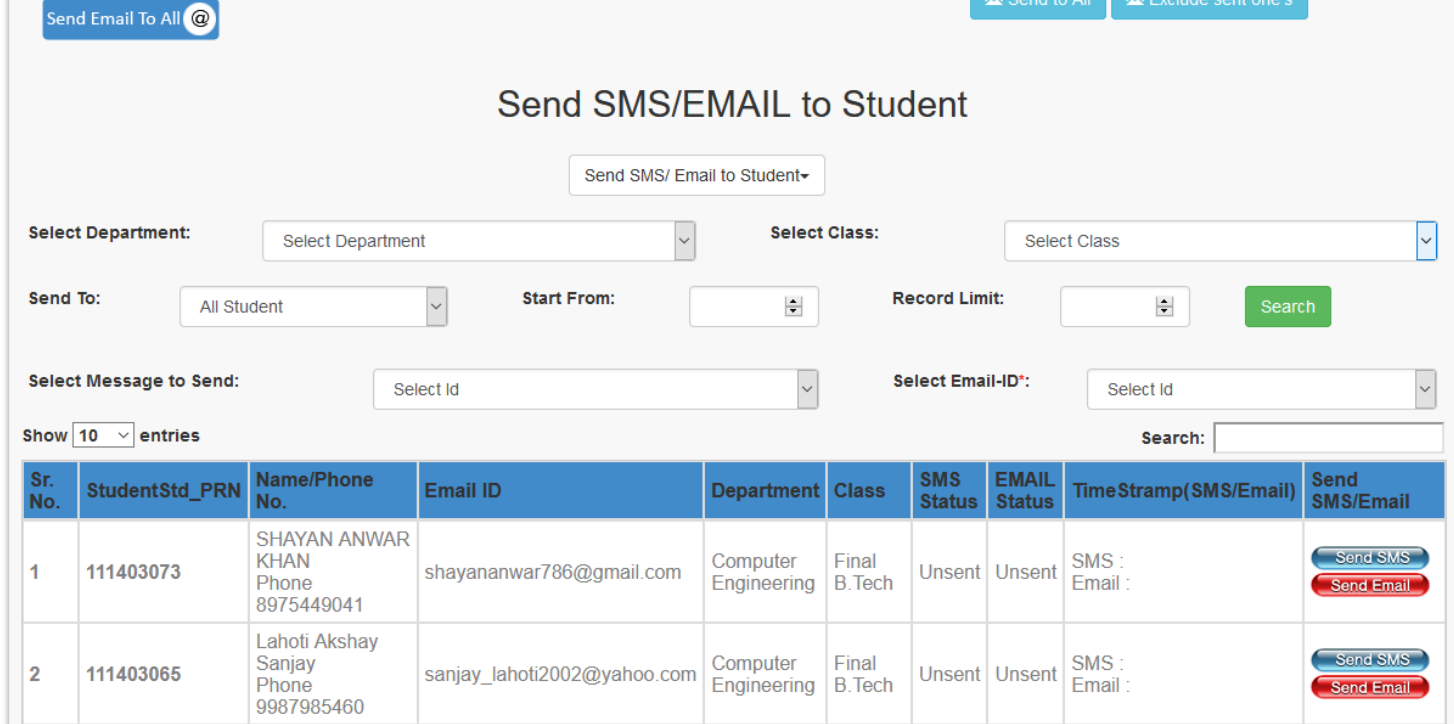

## **Track / View By Department Login Status of Teacher**

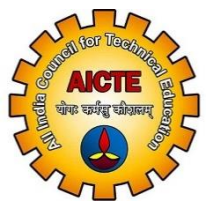

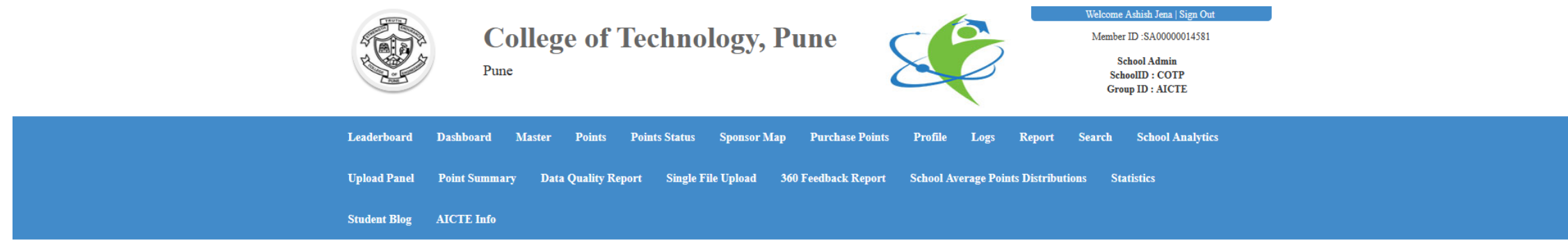

#### Department Wise Summary Report Of Teachers

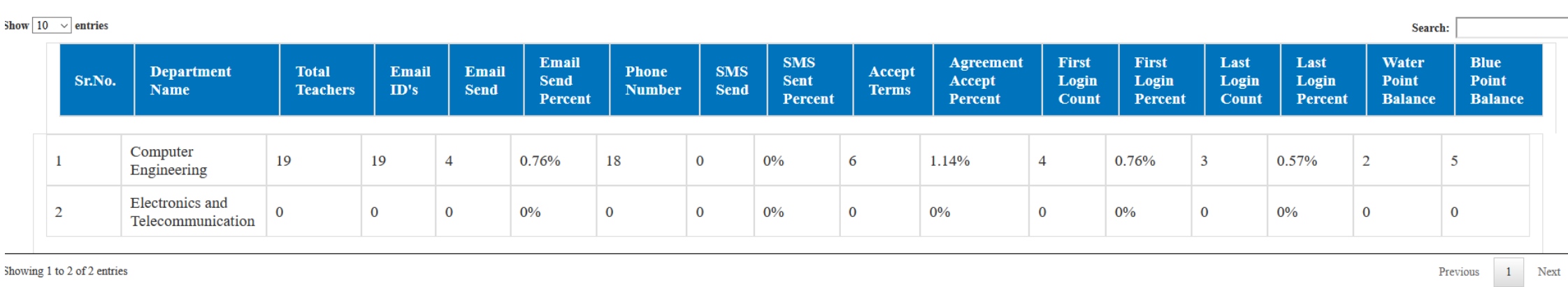

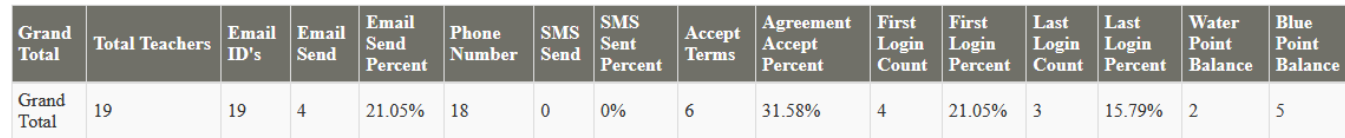

## **Similar Tracking of Login Status of Students**

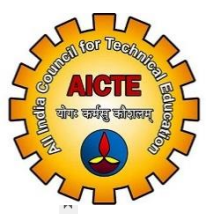

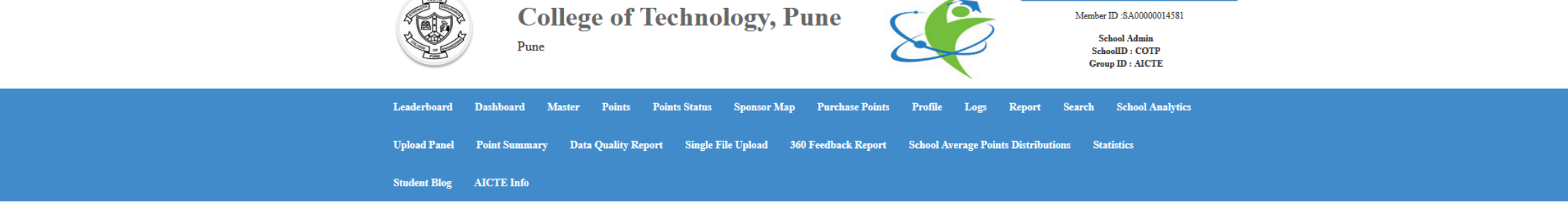

.<br>Welcome Ashish Jena | Sign Out

#### Department Wise Summary Report Of Student

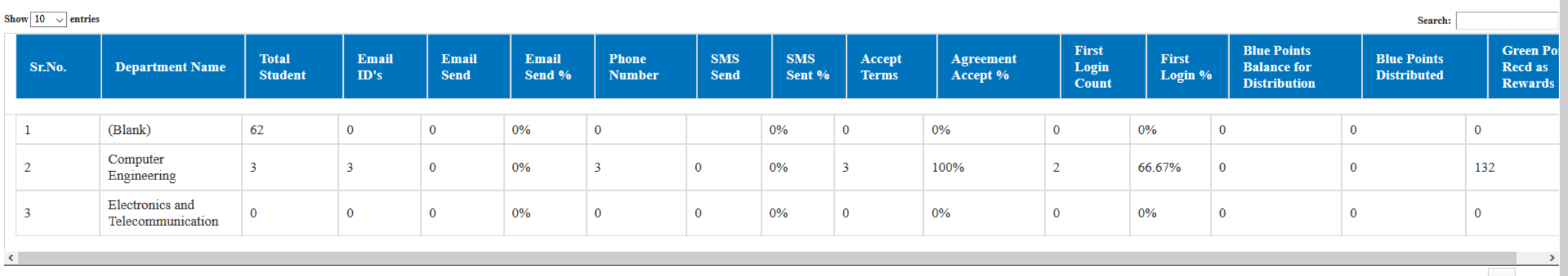

Showing 1 to 3 of 3 entries

Previous 1 Next

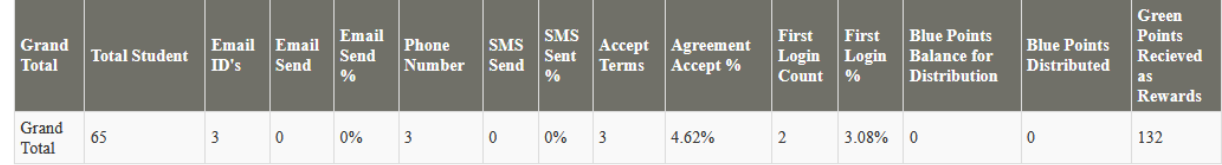

## **Now let us see STUDENT FEEDBACK**

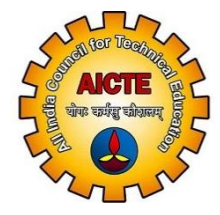

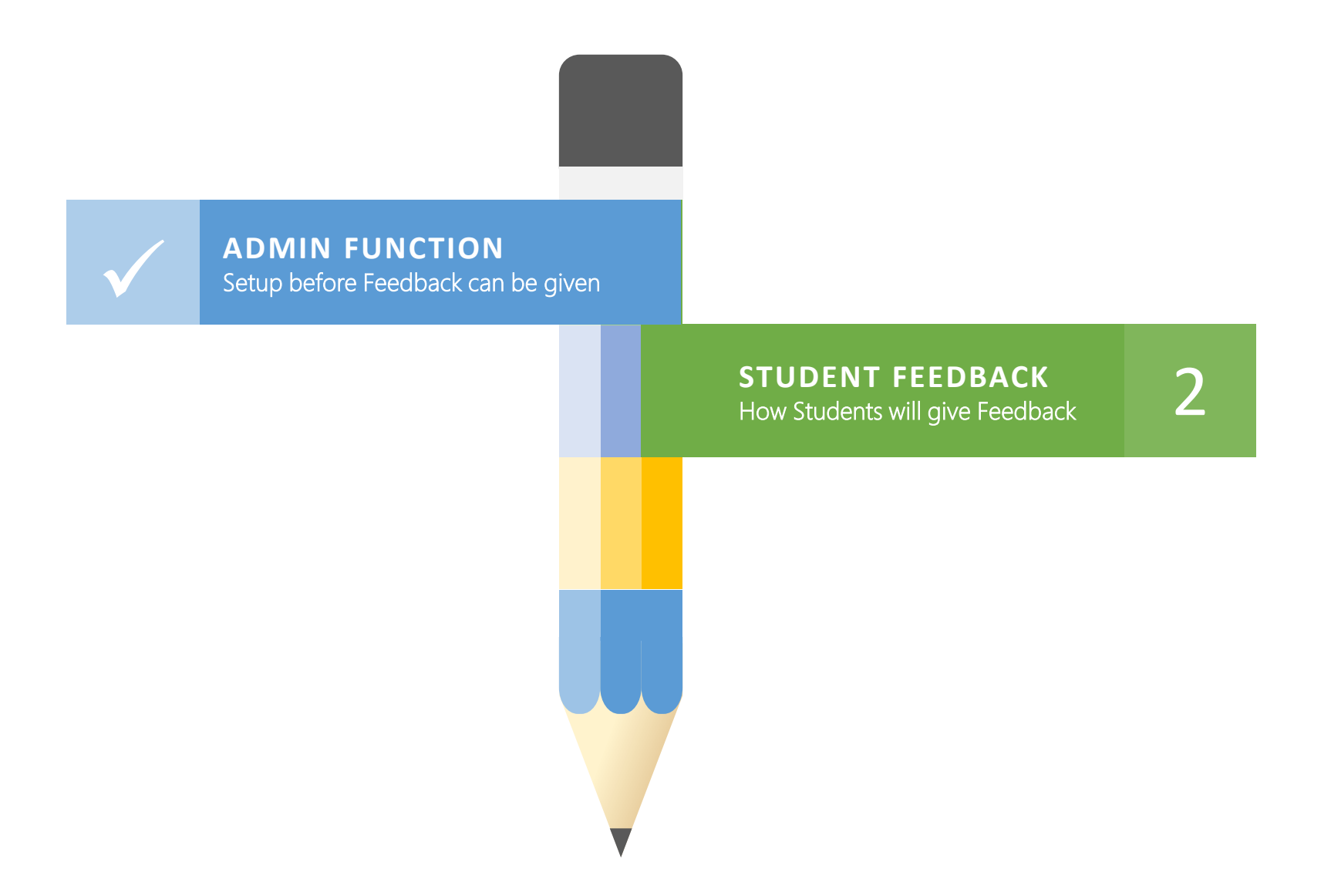

## **STUDENT FEEDBACK**

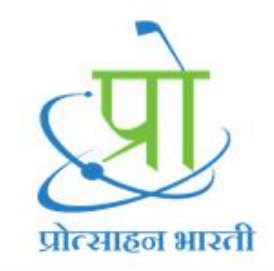

360 Degree Feedback

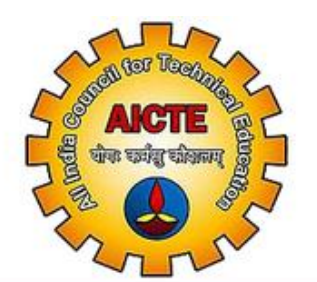

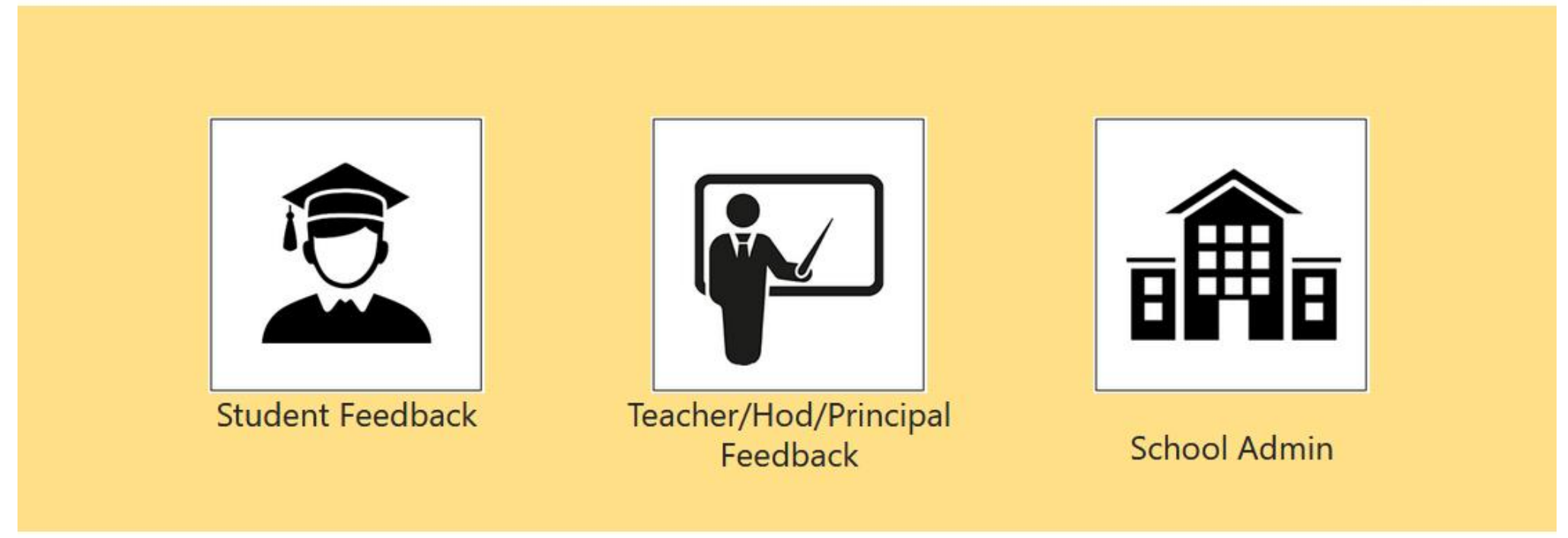

Powered By Smart Cookie Rewards PVT.LTD.

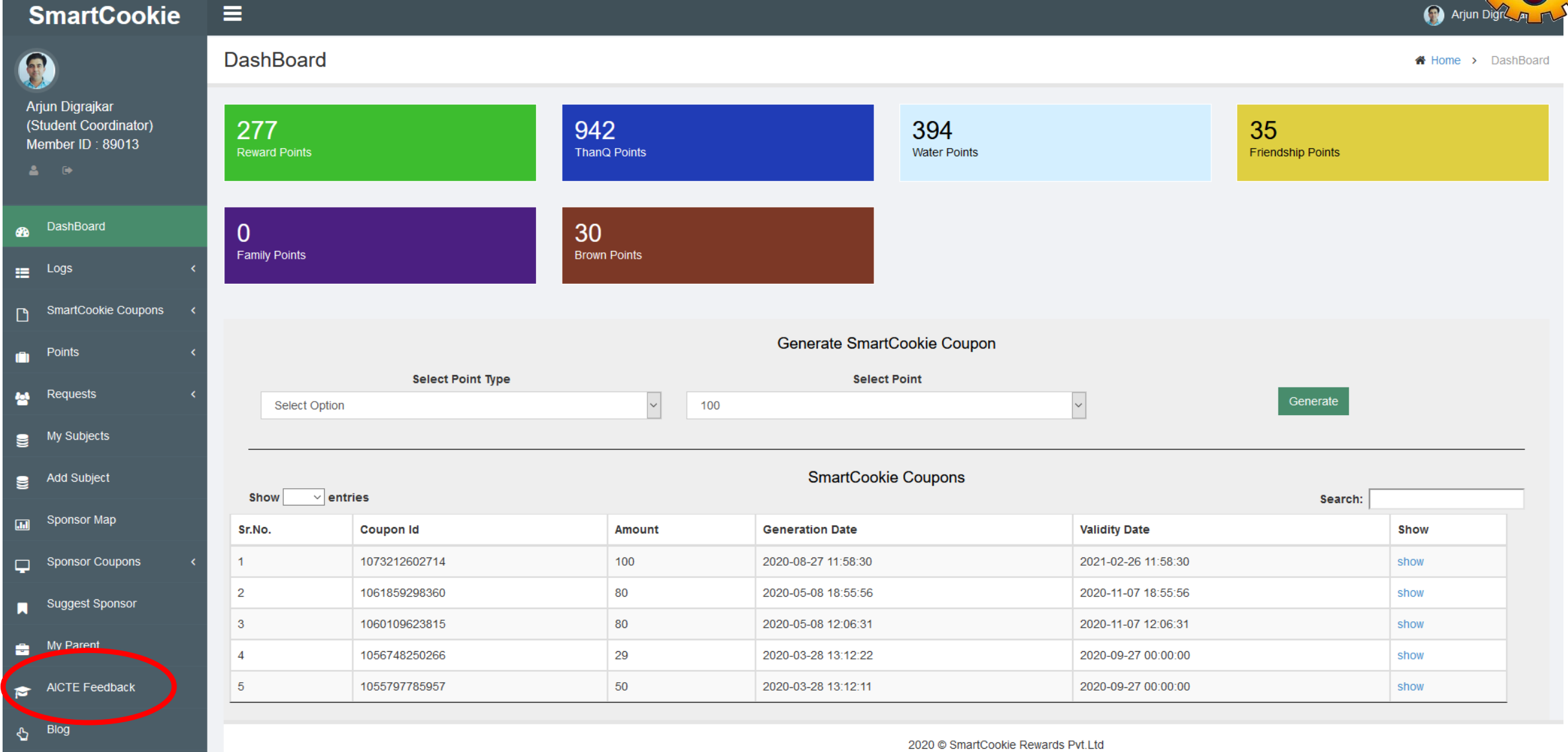

Powered By - Smart Cookie Rewards Pvt. Ltd. 17

[H] योग्ड कर्मन्त को

## **Select Subject and Give the Feedback**

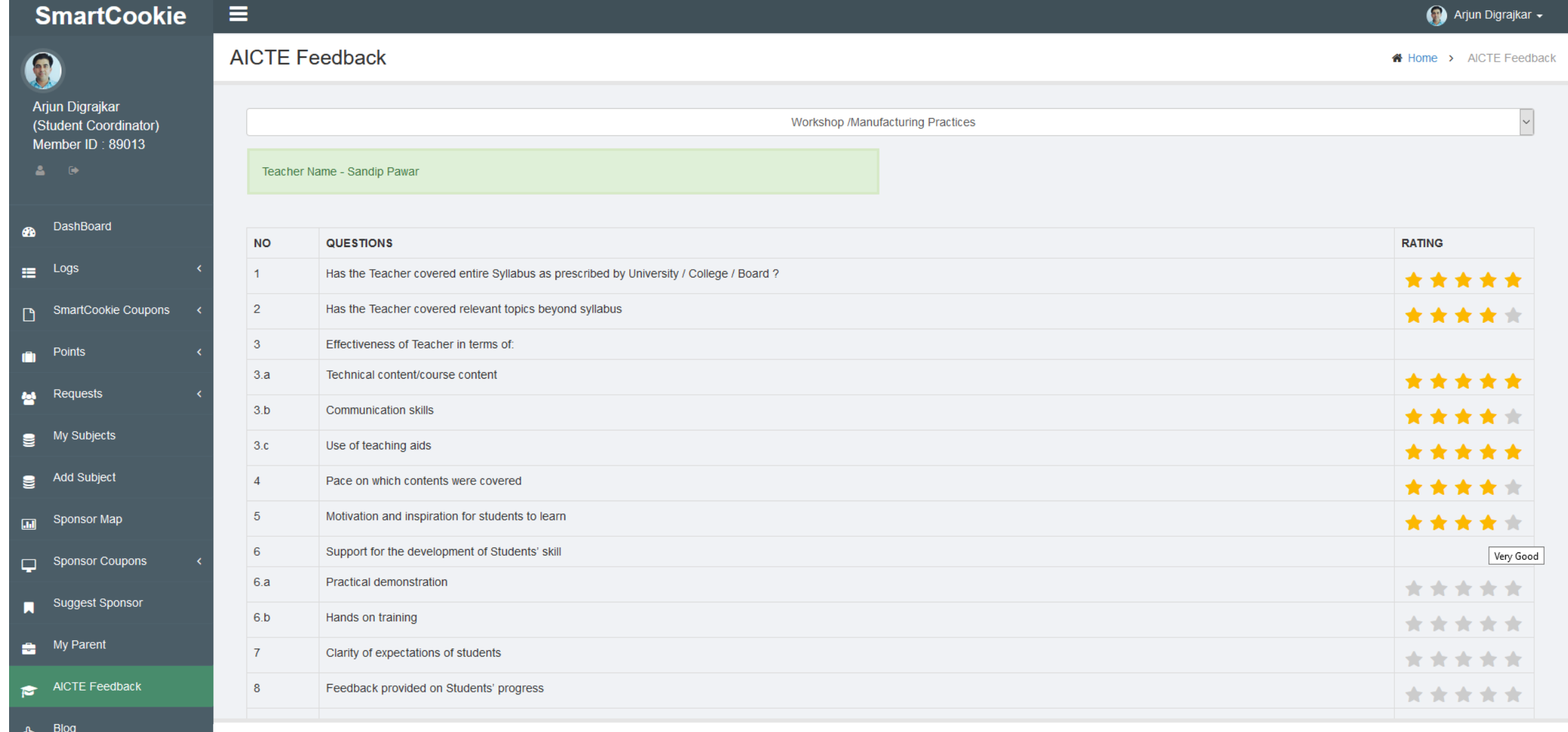

2020 C SmartCookie Rewards Pvt.Ltd

 $H$ 

## **Student Feedback from APP**

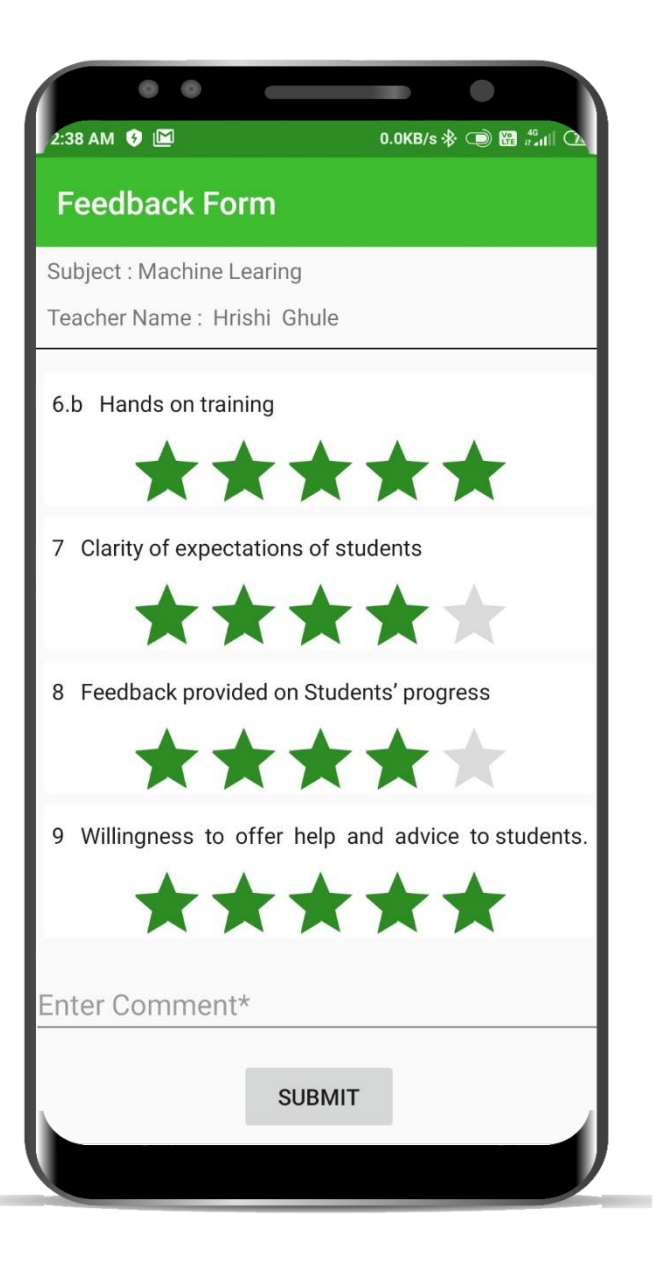

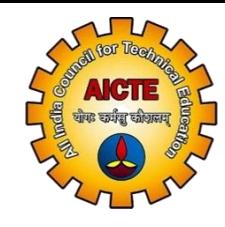

## **What have We Covered is Admin and Student, now Teacher**

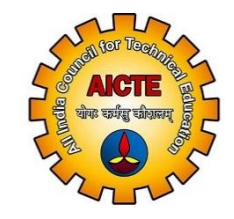

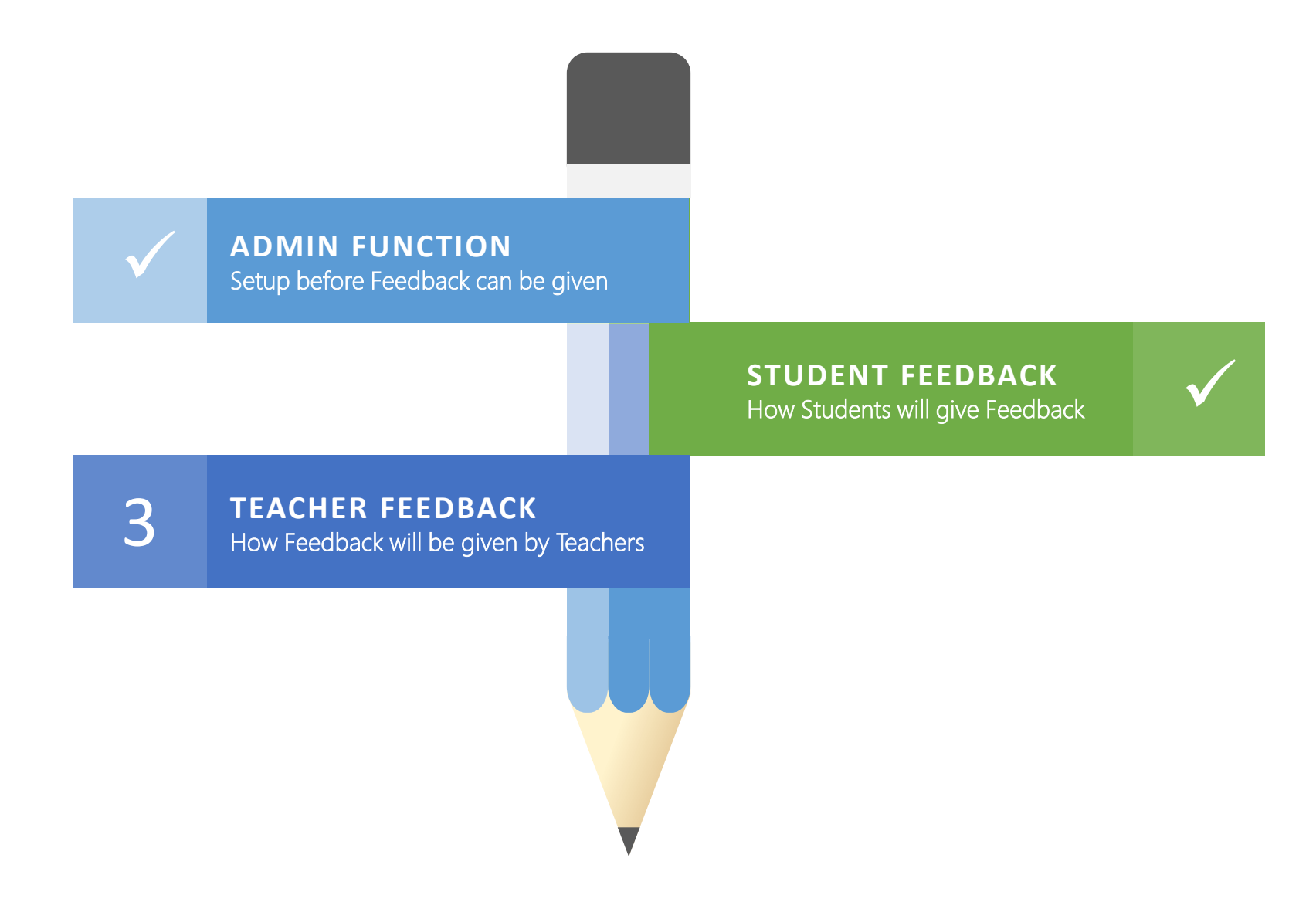

### **TEACHER FEEDBACK**

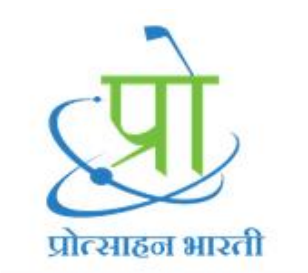

360 Degree Feedback

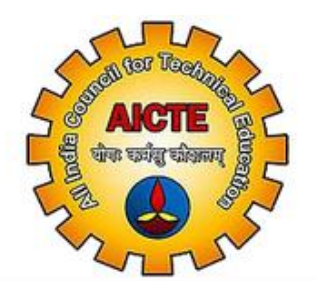

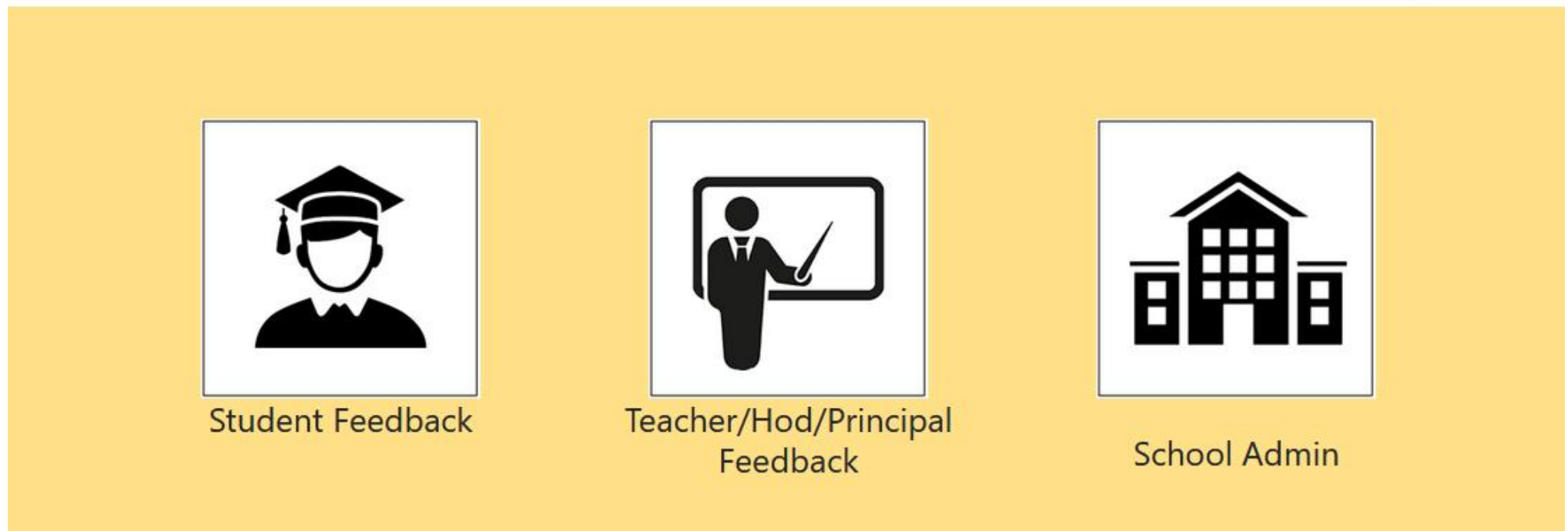

Powered By Smart Cookie Rewards PVT.LTD.

## **After Login, Various Options for Feedback**

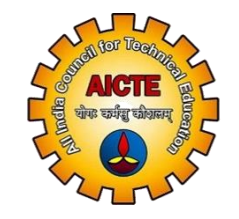

**Based on the Position i.e. if he / she is a Teacher, HOD or Principal, Different Options would be visible**

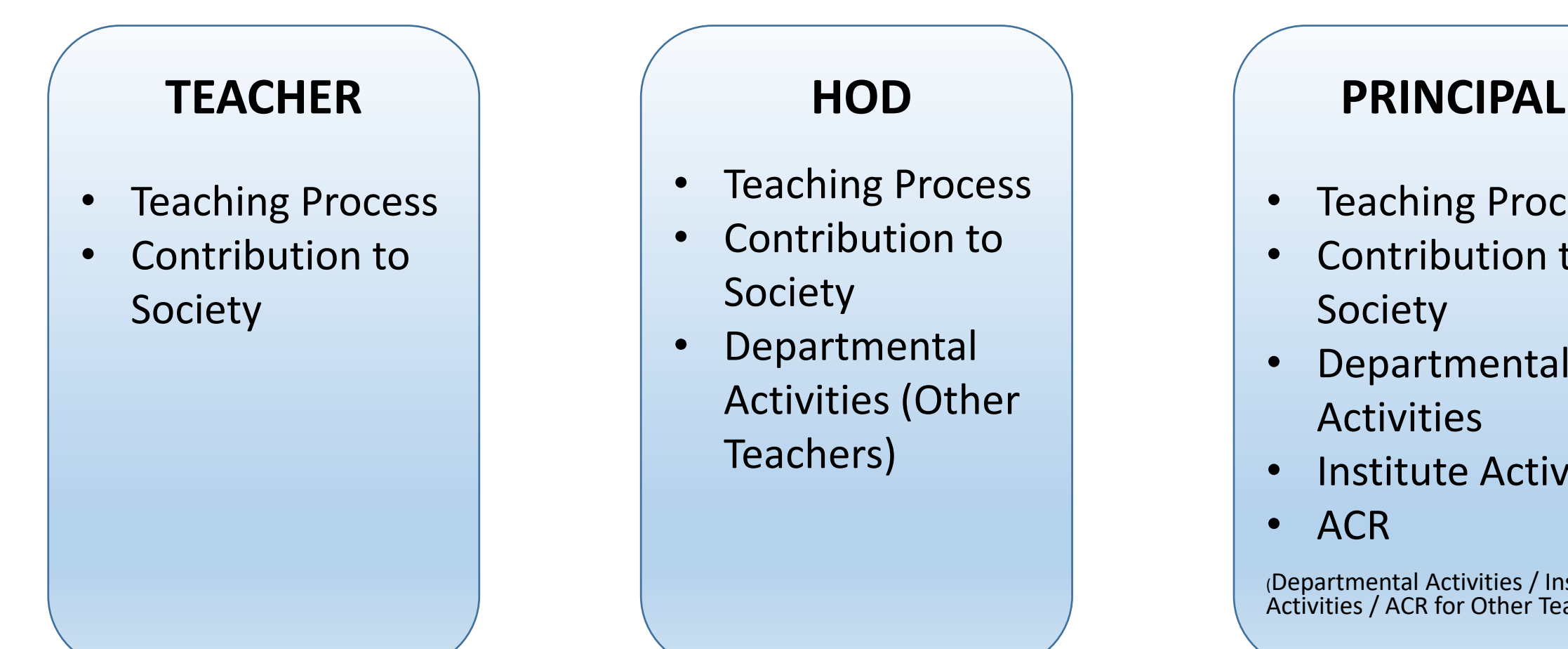

- Teaching Process
- Contribution to Society
- Departmental Activities
- Institute Activities
- ACR

(Departmental Activities / Institute Activities / ACR for Other Teachers)

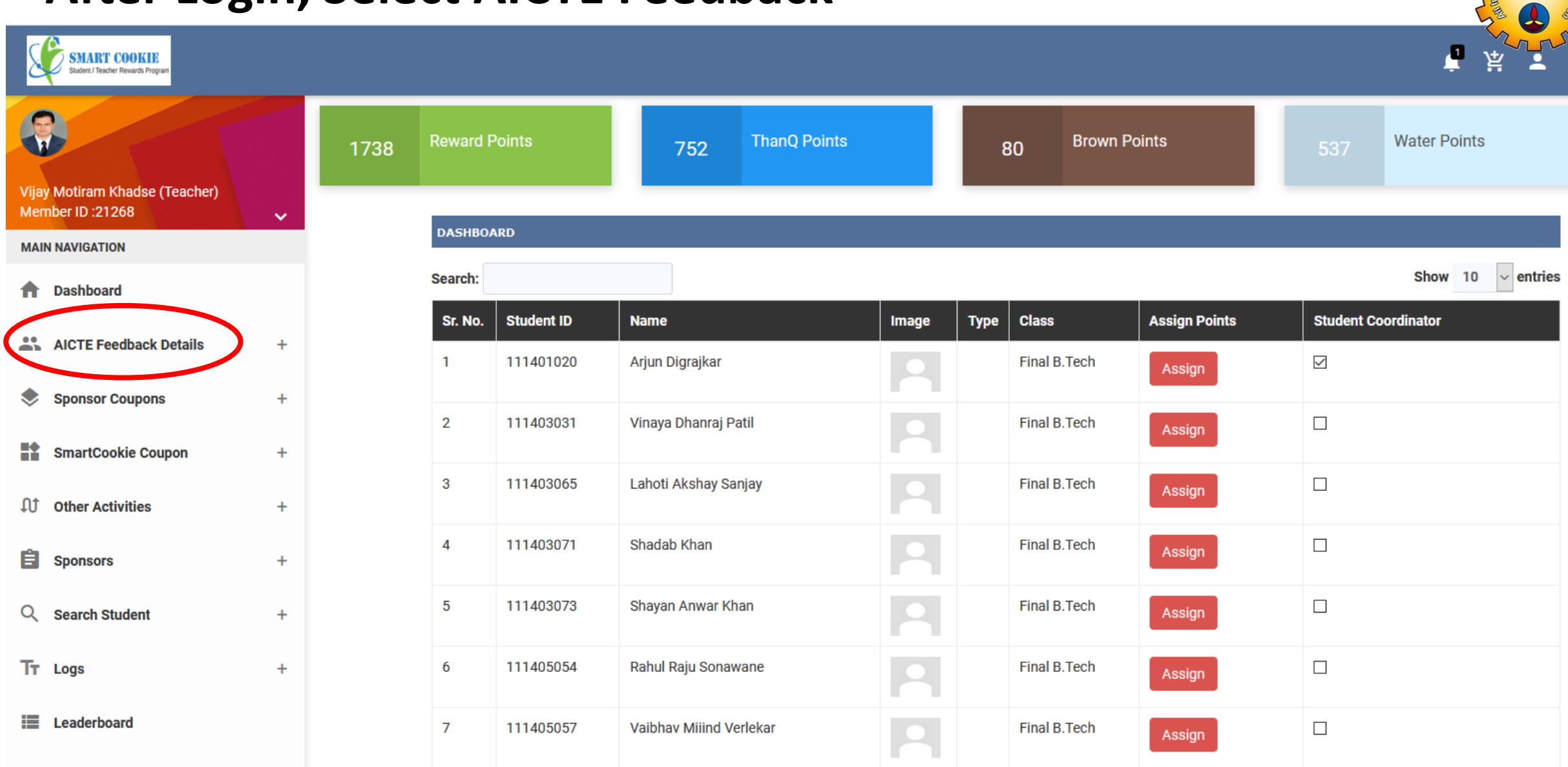

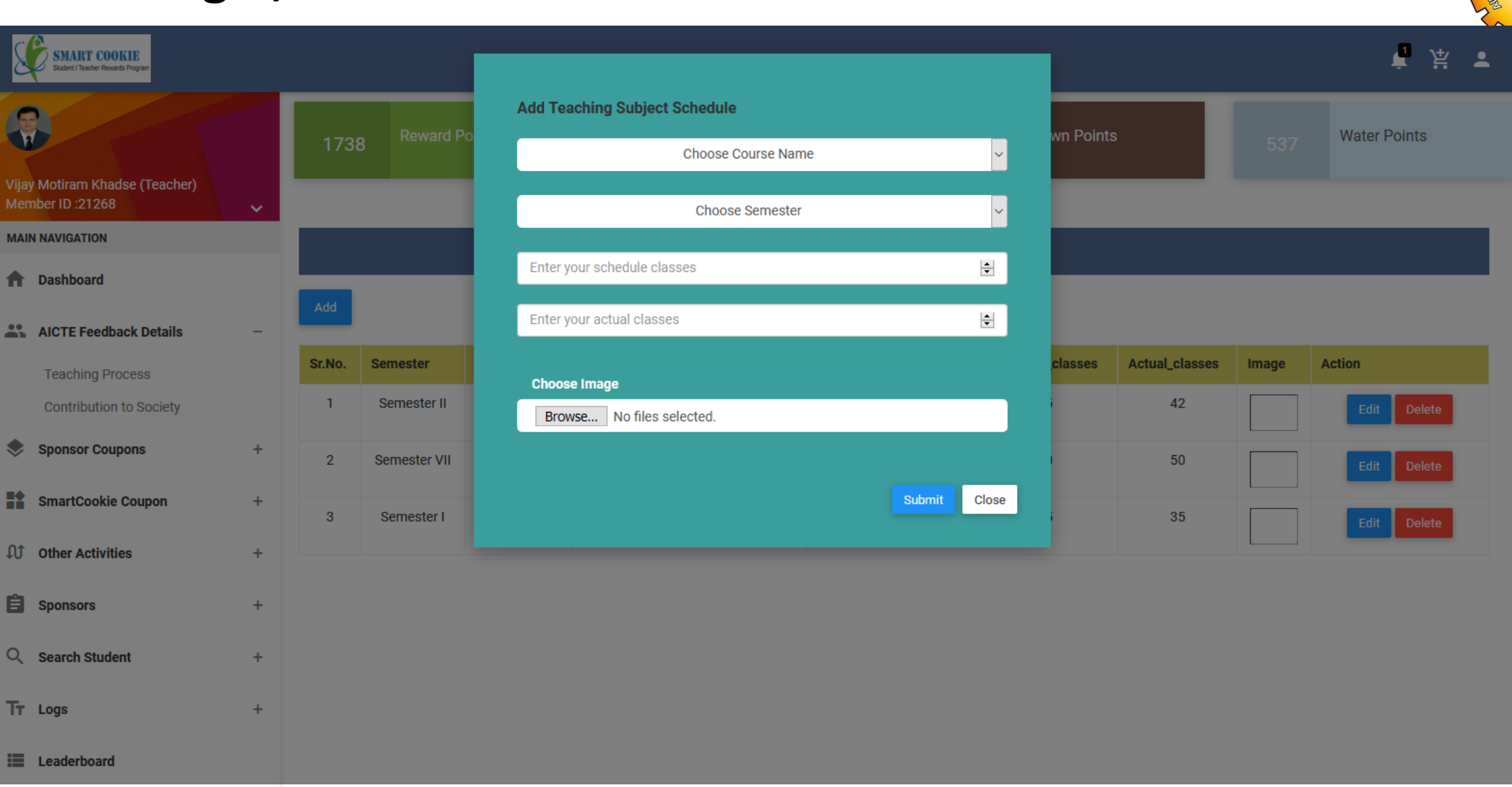

 $\sqrt{1}$ 

**AICTE** चीफ कर्मद्वा कीशलम्

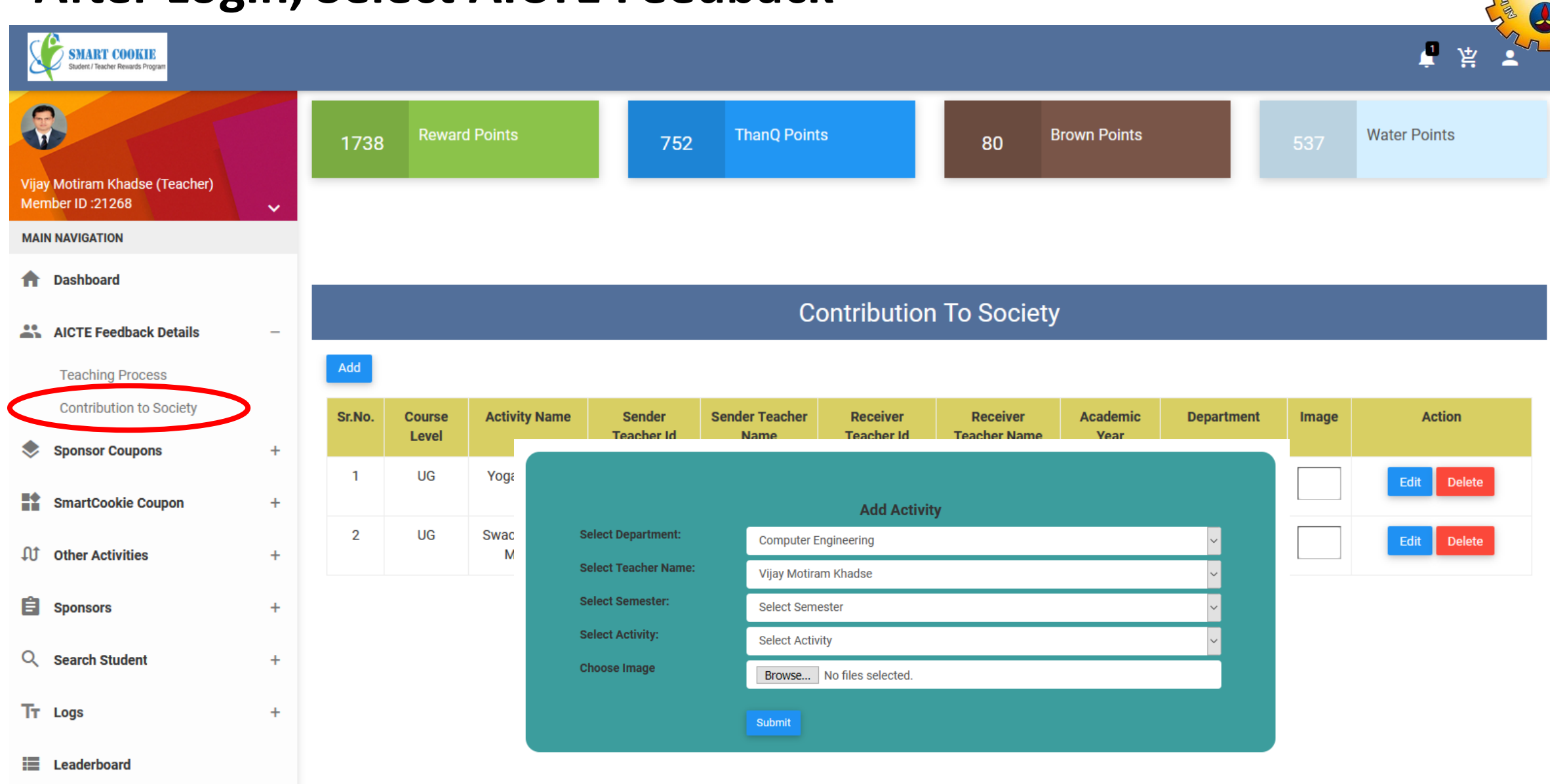

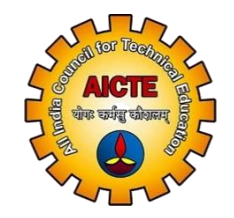

HOD Features -> Self Reporting as Teacher and Departmental Activities of Other Teachers

- Teaching Process
- Contribution to Society
- Departmental Activities for other Teachers

## **As HOD, Additional Option of Departmental Activities**

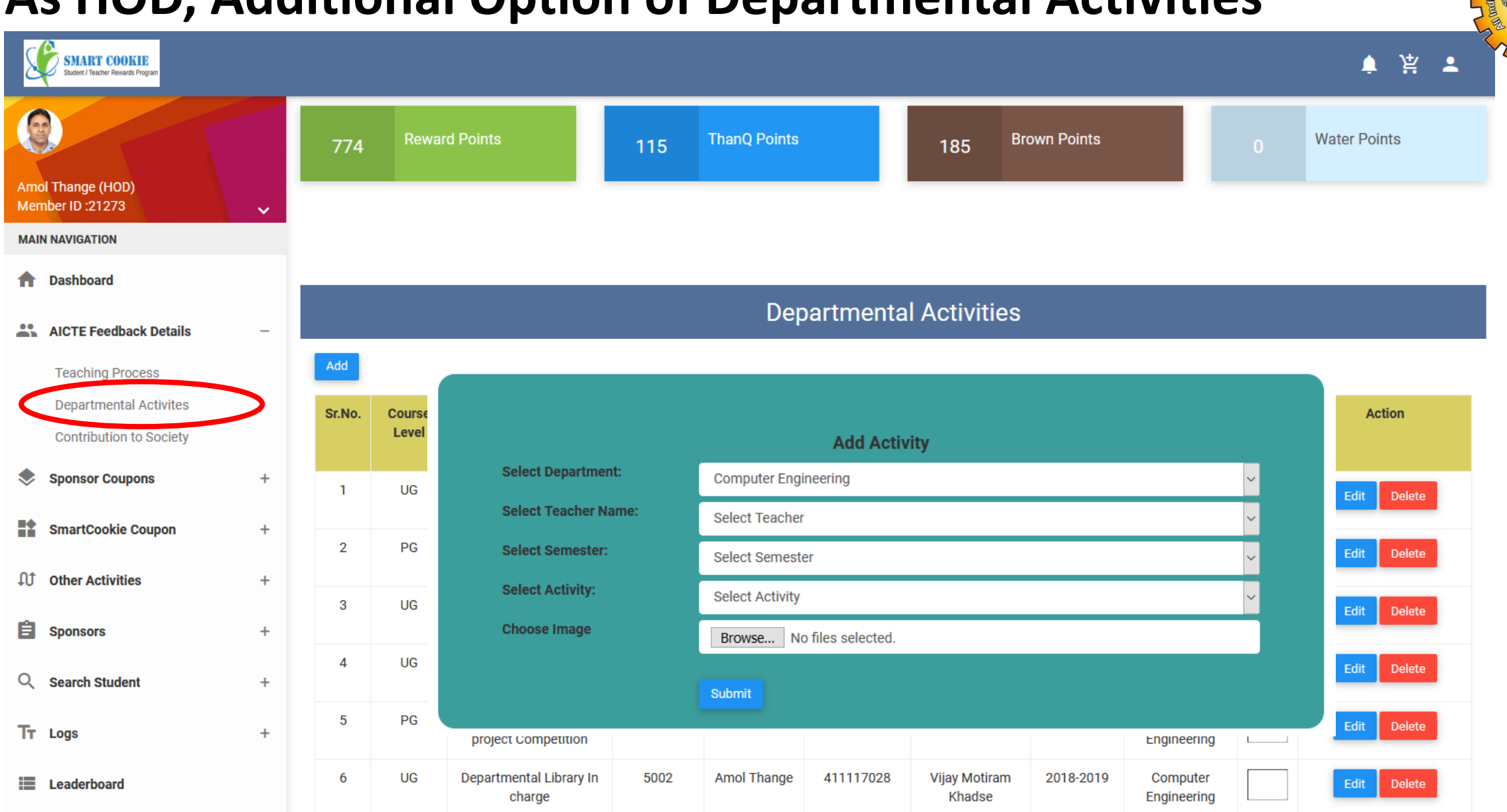

VGII कर्मना कोड

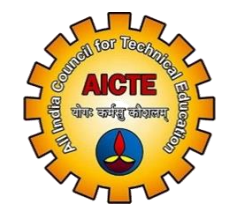

Principal Features -> if Teaching Then Self Reporting as Teacher, Departmental, Institute and ACR for other Teachers

- Teaching Process
- Contribution to Society
- Departmental Activities for other Teachers
- Institute Activities for other Teachers
- ACR for other Teachers

## **As Principal, Additional Options**

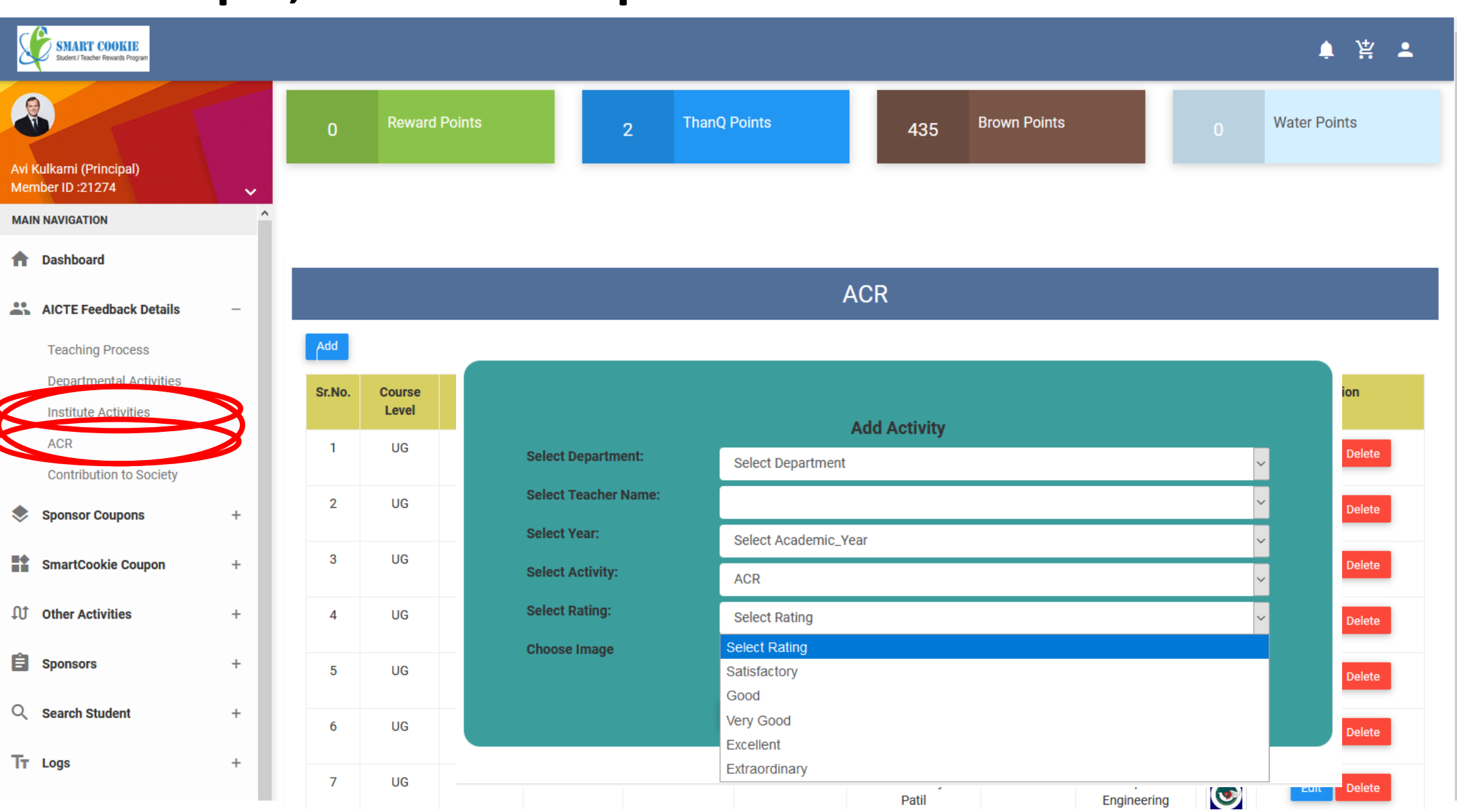

 $H$ 

## **Teacher APP for Feedback**

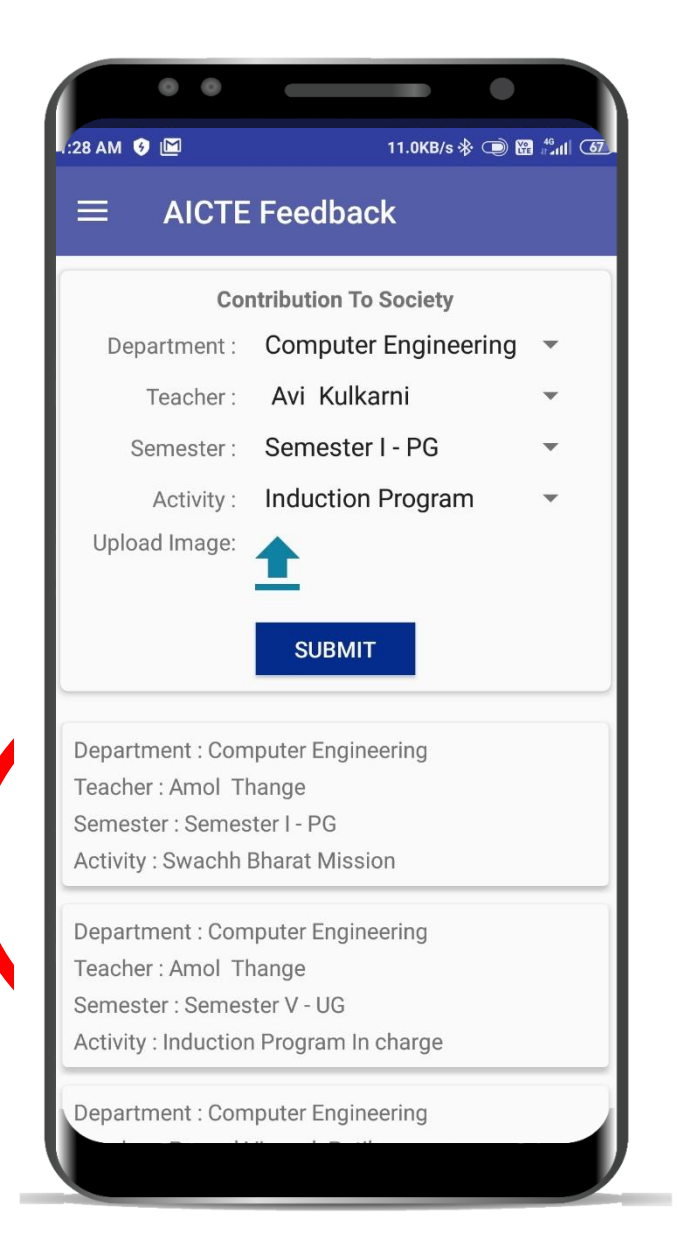

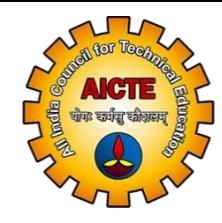

## **Final 360 Degree Report for the Teacher**

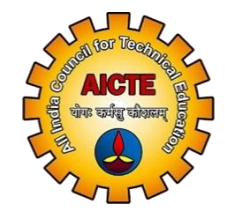

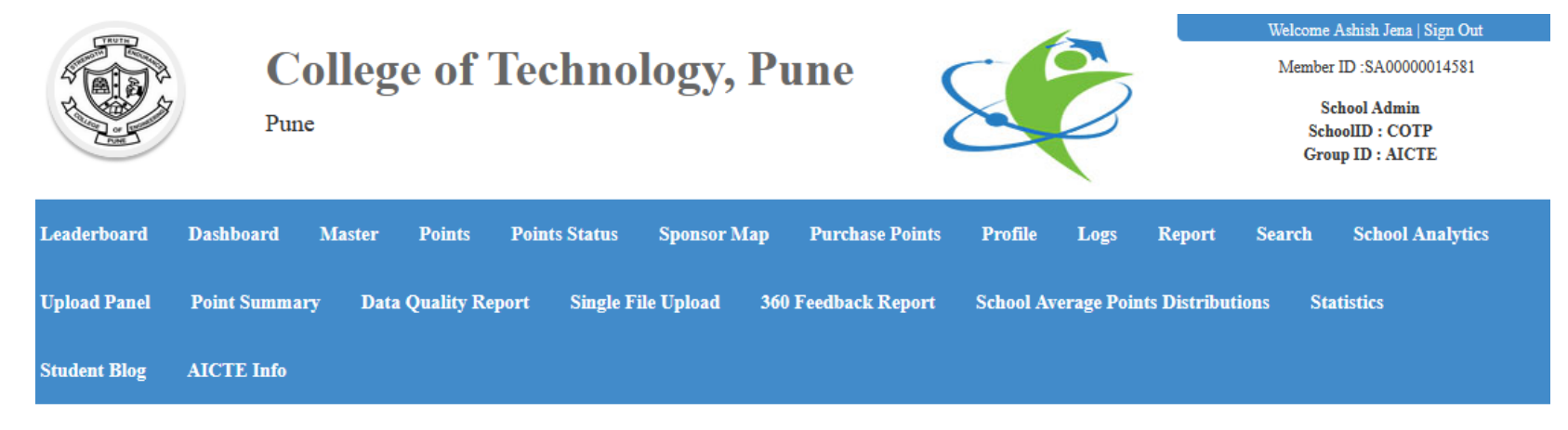

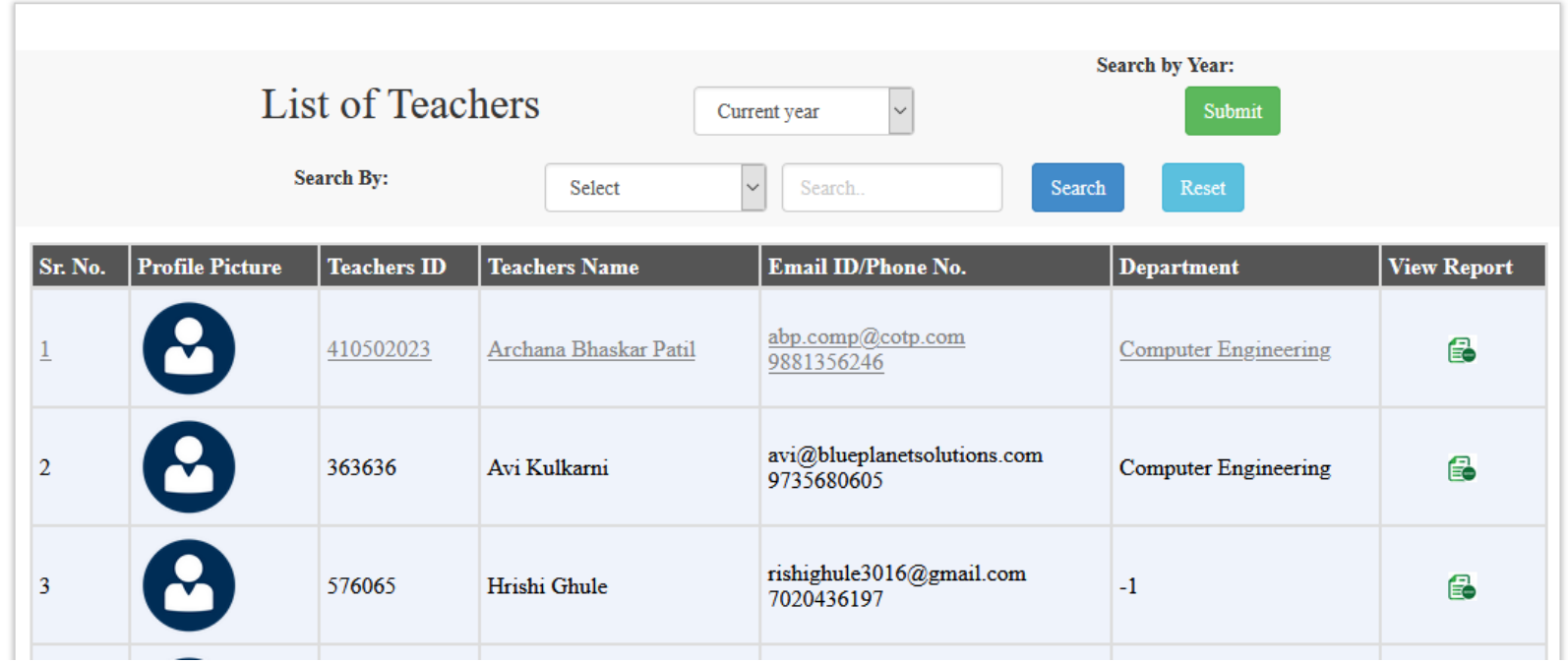

## **Final 360 Degree Report for the Teacher**

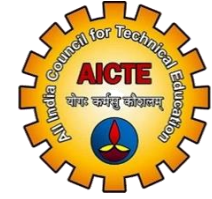

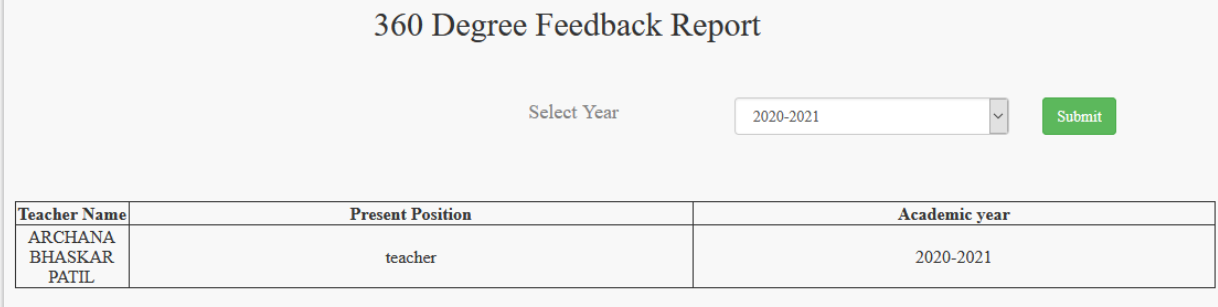

#### A) Teaching Process (Max Point 25)

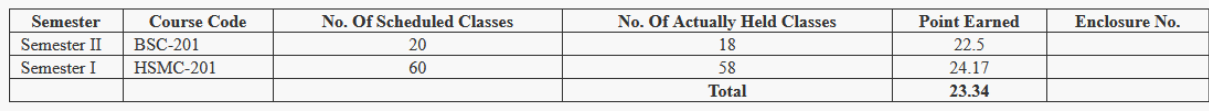

#### B) Student Feedback (Max Point 25)

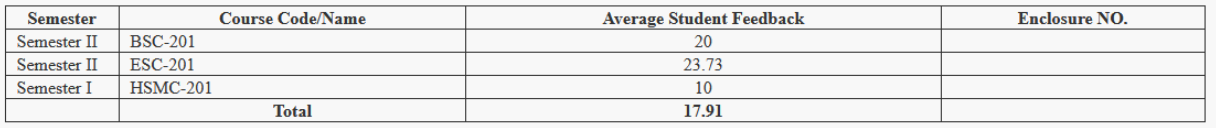

#### C) Departmental Activity (Max Credit 20)

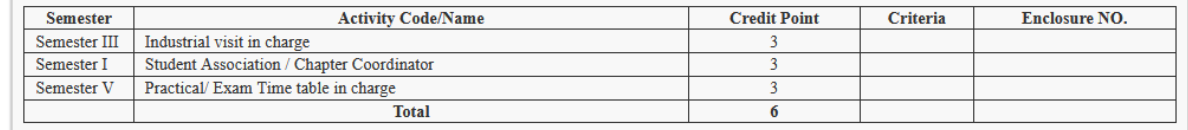

#### D) Institute Activity (Max Credit 10)

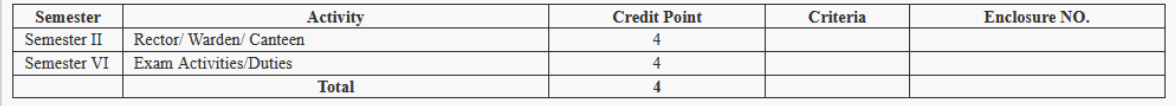

#### E) ACR (Max Credit 10)

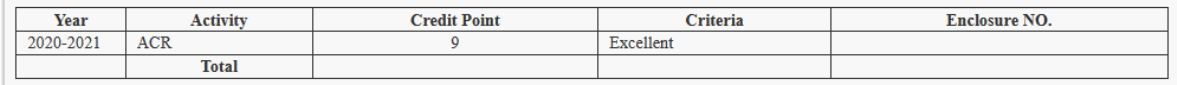

#### F) Contribution To Society (Max Credit 10)

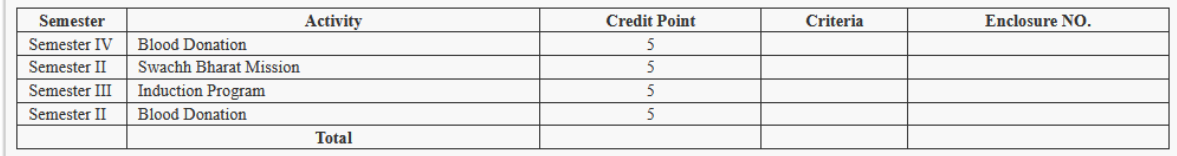

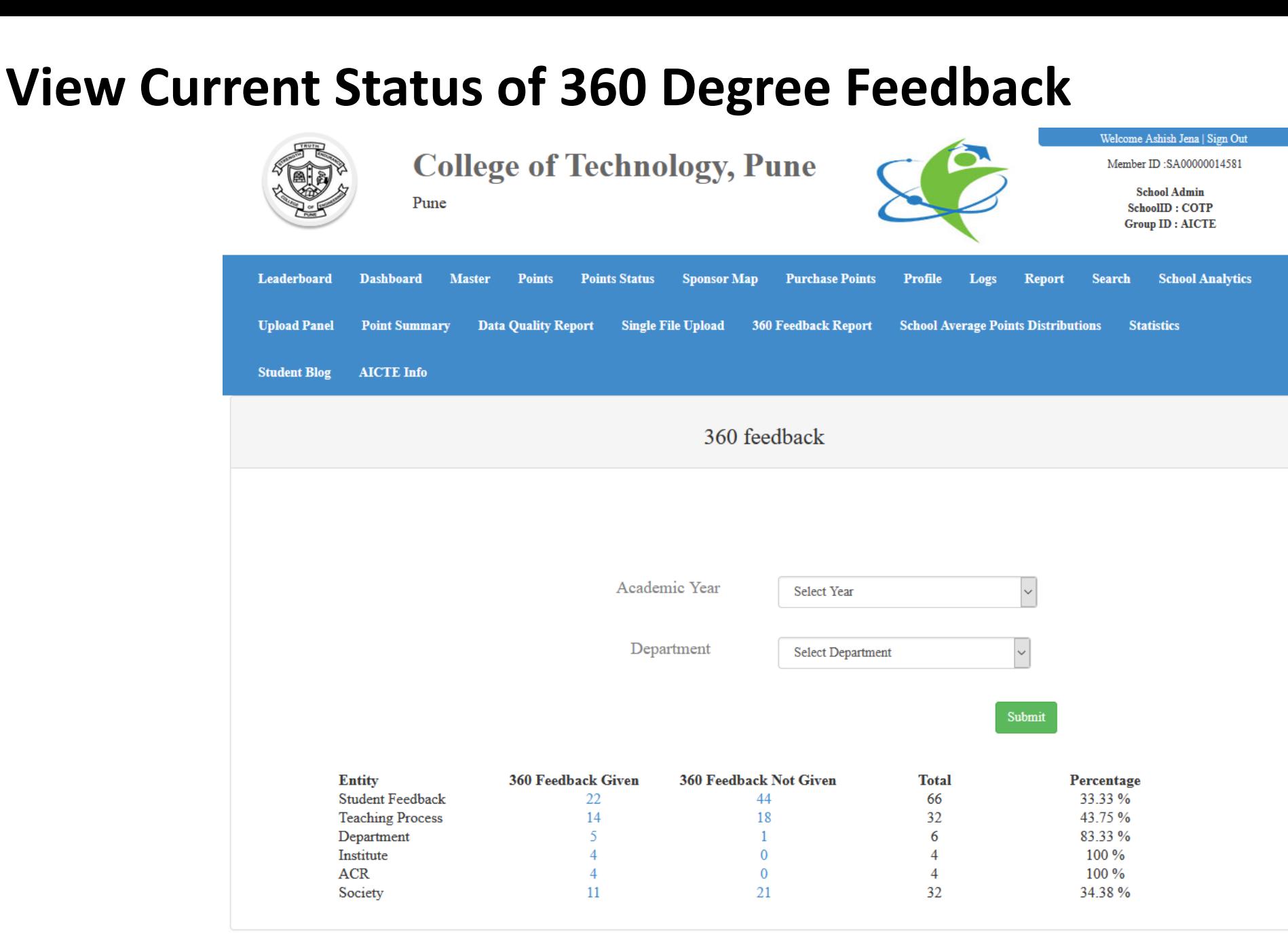

<u>एना</u> चौपड कर्मन्द्व कीशास

## **Links for Access**

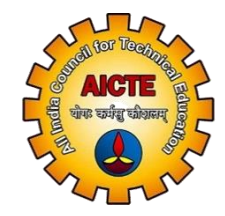

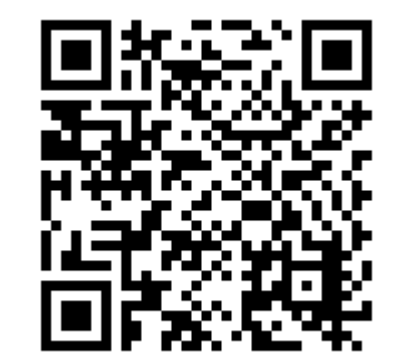

http://bit.ly/AICTE-360degreefeedback

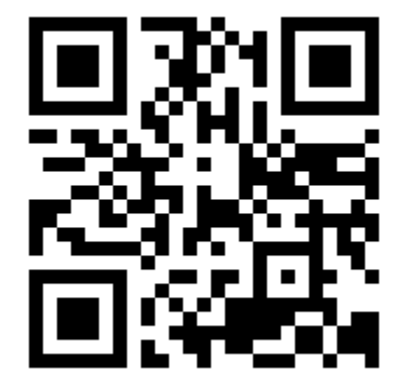

http://bit.ly/SmartTeacher http://bit.ly/SMartStudent

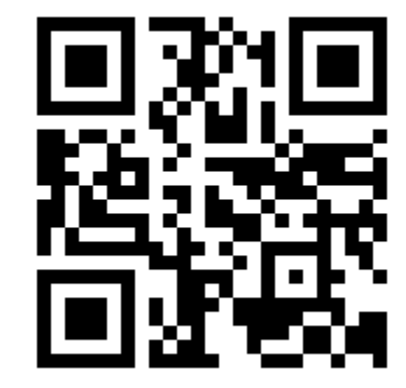

## **We have covered All, Next Step Implementation**

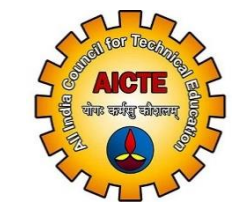

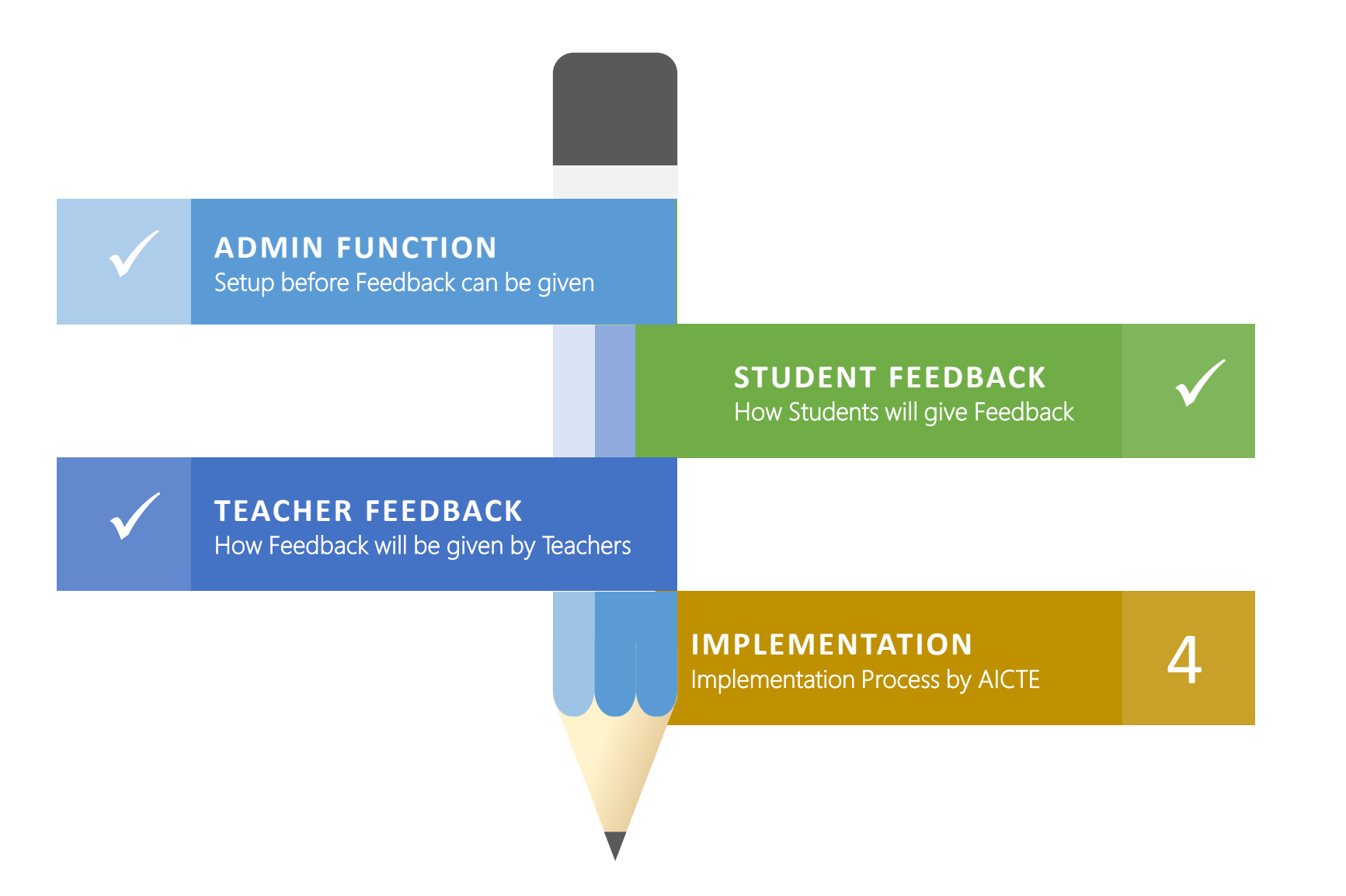

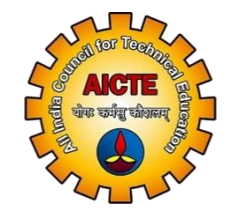

# **Implementation Process will be Defined by AICTE**

### **Any Questions**

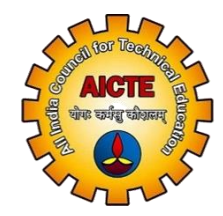

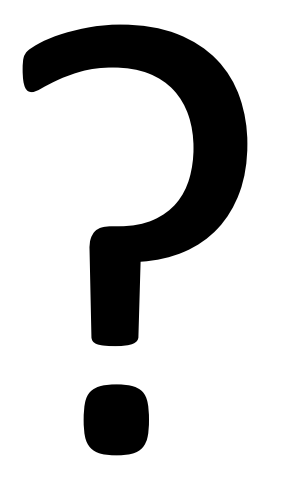

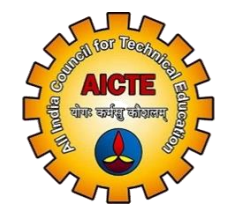

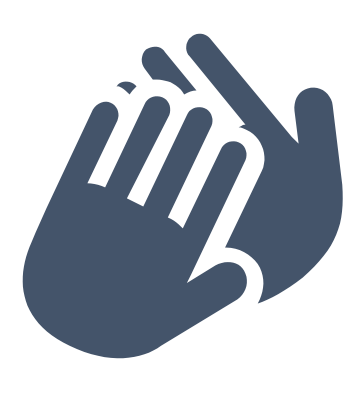

## **Thank You**

**Website:** www.smartcookie.in

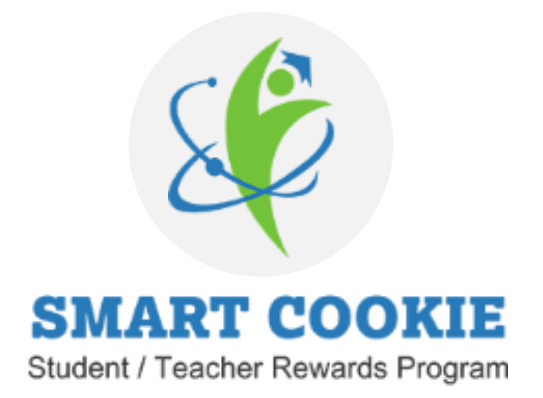

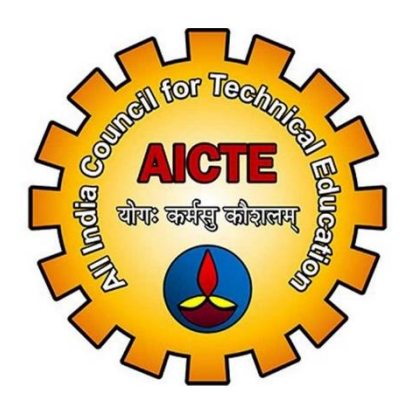

**Implementation Manual for**

# **AICTE 360 Degree Feedback Capture and Reporting System**

#### **Overview**

**Protsahan Bharati / Smart Cookie is a Student-Teacher reward platform where students from colleges are rewarded for performing well in any day-to-day activity by their Teachers. Primarily, it is an effort to make the whole process of education more fun, interactive and most importantly, 'Rewarding' because a person who feels appreciated will always do more than what is expected.**

**Currently in association with AICTE we are implementing the 360 Degree Feedback for Teachers as part of their requirement for the 7th pay commission.**

*The 360-Degree Feedback is based on the following parameters.*

- *a. Teaching Process (Max 25 Points)*
- *b. Students' Feedback (Max 25 Points)*
- *c. Departmental Activities (Max 20 Points)*
- *d. Institute Activities (Max 10 Points)*
- *e. ACR (Max 10 Points)*
- *f. Contribution to Society (Max 10 Points)*

#### **Contents**

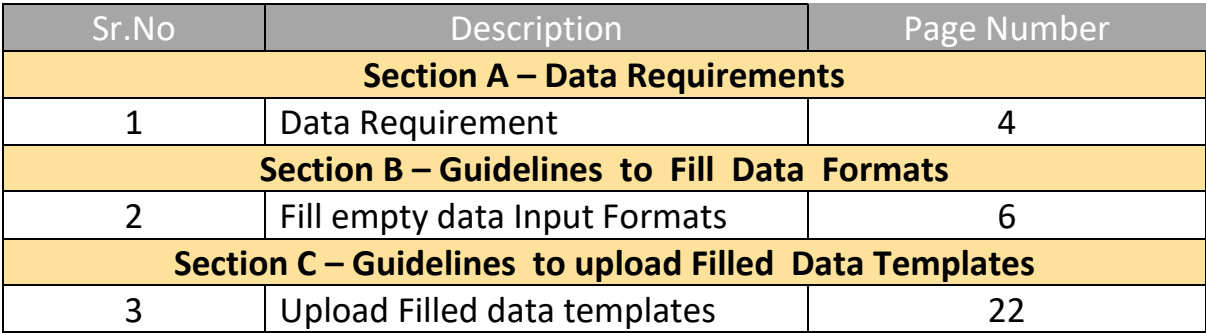

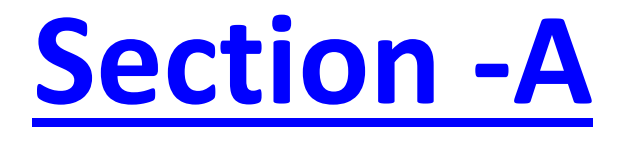

# **Data Requirement & Implementation Process**

#### **Data Requirement**

To enable this feedback, we would require the data listed below.

The Data is categorized into 4 Different Categories.

- 1. Organization Data
	- a. Departments
	- b. Course Level
	- c. Degree
	- d. Branch
	- e. Class
	- f. Division
- 2. Entities / Masters
	- a. Students
	- b. Teachers
	- c. Subject
	- d. Semester
	- e. Activity
- 3. Mapping Data
	- a. Teacher Subject
	- b. Student Subject
	- c. Student Semester
- 4. Time Capsule Data
	- a. Academic Year
	- b. Branch Subject Division Year

#### **Implementation Steps**

#### **Login Details**

- 1. Email ID registered with AICTE for all correspondence
- 2. School ID / Institute ID is the AICTE Permanent ID
- 3. Initial Password is the AICTE Permanent ID

Once you enter the password, you will be required to accept the standard terms and conditions after which the person logging in would have to change the password on first login.

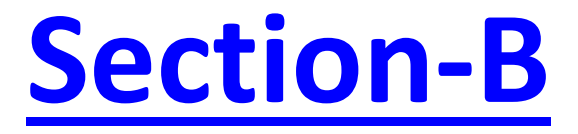

# **General Guidelines to fill the Standard Data Formats**

#### **Guidelines to fill Standard Data Input Formats**

After Creating the new updated password, the School Admin can login and Upload Data after creating the data files as specified in the files attached formats in the given order.

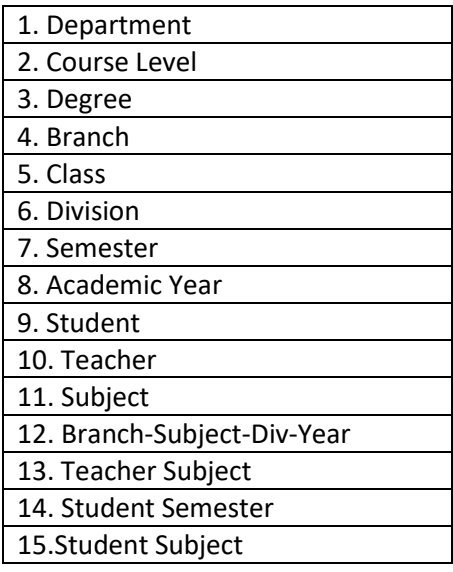

Please Double Click on the Excel Icon to Open the Required Files

#### **1. Departments**

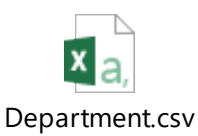

#### **Description of Fields**

a. **SchoolID** 

AICTE Permanent ID provided by AICTE

- b. DepartmentCode Short Name / Code of the Department.
- c. DepartmentName Name of the Department
- d. DepartmentID

If you have deployed an internal computerized system at your school / college you can provide this Internal DepartmentID if any.

- e. EstablimentYear Year in which this department began in your school / college.
- f. PhoneNo

Phone Number of this department.

g. FaxNo Fax number of this department. h. EmailID

Email ID of this department.

i. IsEnabled

If this department is currently active in the system then IsEnabled is True else you need to set it to False.

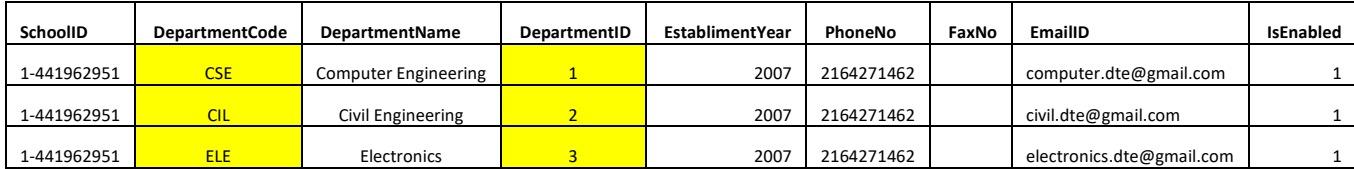

#### **\*\* DepartmentCode and DepartmentID entery should not be same into template**

#### **2. Course Level**

This is the streams taught at the school / college. This would be

- a. UG Under Graduation
- b. PG Post Graduation
- c. PhD
- d. Diploma
- e. Etc…

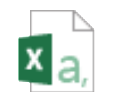

CourseLevel.csv

#### **Description of Fields**

**a. SchoolID**

AICTE Permanent ID provided by AICTE

b. **ExtCourseLevelID**

If you have deployed an internal computerized system at your school / college you can provide this Internal CourseLevelID if any.

**c. CourseLevel**

As described you need to enter the relevant course levels taught at the school / college.

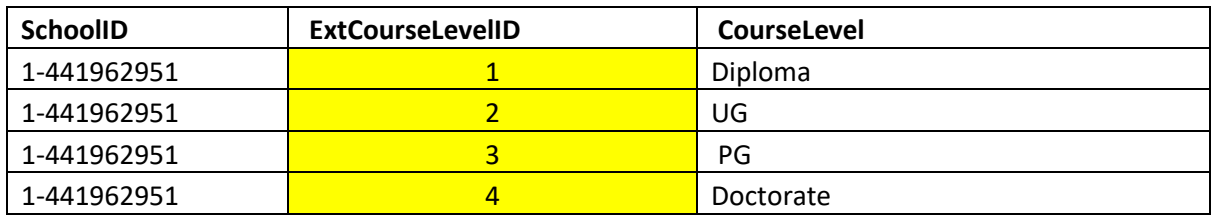

**\*\* ExtCourseLevelID should not be same for different fields.**

#### **3. Degree**

This is where we define the different degrees offered in the school / college like.

- a. B.A.
- b. B.Com.
- c. B.Tech
- d. B.E.
- e. M.A.
- f. M.Com.
- g. M.Tech.
- h. ME
- i. Etc…

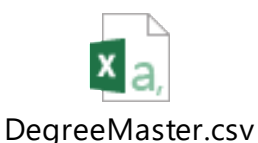

#### **Description of Fields**

a. SchoolID

AICTE Permanent ID provided by AICTE

b. DegreeID

If you have deployed an internal computerized system at your school / college you can provide this Internal DegreeID if any.

- c. DegreeName Full Description of Degree as explained
- d. DegreeCode Short Name of the Degree's offered
- e. CourseLevel As earlier defined in the Course upload, you need to mention the course level, UG, PG, PhD, Diploma, etc.

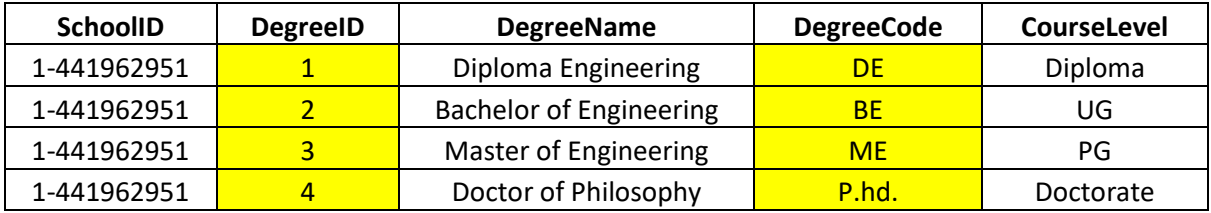

#### **4. Branch**

This is the sub division of the department.

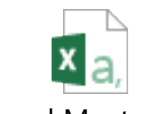

BranchMaster.csv

#### **Description of Fields**

#### **a. SchoolID**

AICTE Permanent ID provided by AICTE

#### **b. BranchID**

If you have deployed an internal computerized system at your school / college you can provide this Internal BranchID if any.

- **c. BranchName** Name of Branch
- **d. Specialization**

Specialization taught at this Branch.

#### **e. Duration**

The Duration in terms of years that the degree offered at this Branch.

#### **f. IsEnabled**

If this Branch is currently active in the system, then IsEnabled is True else you need to set it to False.

#### g. **DepartmentName** Name of the Department where this branch is part of.

#### **h. CourseLevel**

As earlier defined in the Course upload, you need to mention the course level, UG, PG, PhD, Diploma, etc.

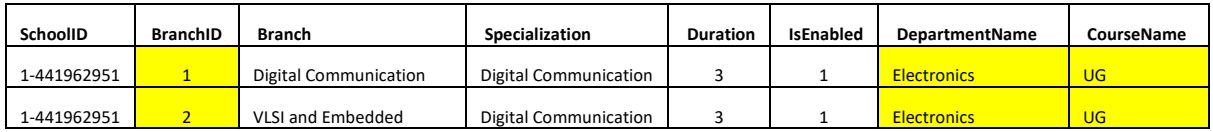

**DepartmentName :- Enter Same name Department name entered into Department File. (File No. 1)**

**CourseName :- Enter Same course level entered into Course Level File. (File No. 2)**

#### **5. Class**

This is where we define the Class as F.Y. B.Tech, S.Y. B.Tech, etc.

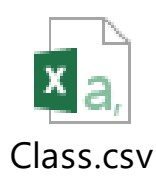

#### **Description of Fields**

a. SchoolID

AICTE Permanent ID provided by AICTE

b. Class

List of Class at the school / college like

- 1. F.Y. B.Com
- 2. S.Y. B.Com
- 3. T.Y. B.Com
- 4. F.Y. B.Tech
- 5. S.Y. B.Tech
- 6. T.Y. B.Tech
- 7. Etc.
- c. ClassID

If you have deployed an internal computerized system at your school / college you can provide this Internal BranchID if any.

d. CourseLevel

As earlier defined in the Course upload, you need to mention the course level, UG, PG, PhD, Diploma, etc.

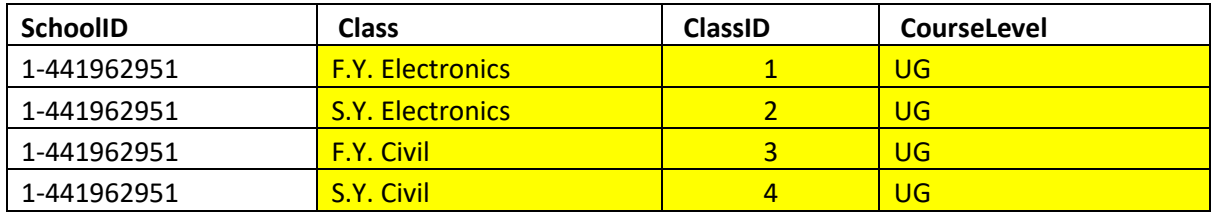

**ClassID :- 1) Should be Numeric.**

 **2) Value should not be same. Keep same sequence 1-2-3-4.**

#### **6. Division**

This is where we define the divisions of the School / College like Division A, B, C or Division 1,2,3 etc.

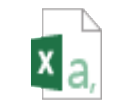

DivisionMaster.csv

#### **Description of Fields**

a. SchoolID

AICTE Permanent ID provided by AICTE

b. DivisionID

If you have deployed an internal computerized system at your school / college you can provide this Internal ID if any.

c. Division

As in definition this is the list of Divisions in the School / College.

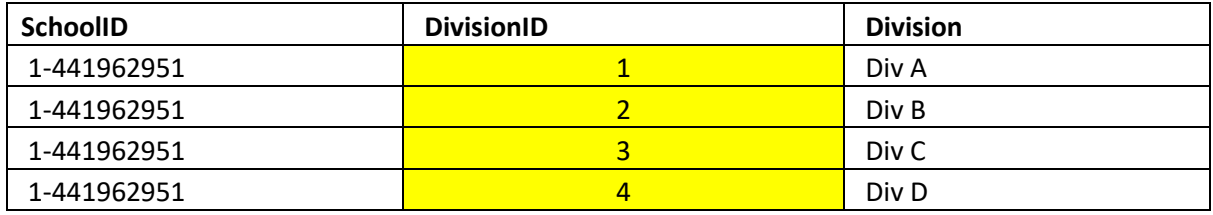

#### **DivisionID:- 1) Should be Numeric.**

 **2) Value should not be same. Keep same sequence 1-2-3-4.**

#### **7. Semester**

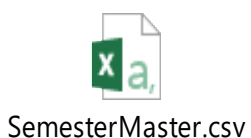

#### **Description of Fields**

a. SchoolID

AICTE Permanent ID provided by AICTE.

b. BranchID

If you have deployed an internal computerized system at your school / college you can provide this Internal ID if any.

c. SemesterID

If you have deployed an internal computerized system at your school / college you can provide this Internal ID if any.

d. SemesterName

This is where the semester names like Semester 1, Semester 2 etc. are defined.

- e. SemesterCredit Sum of Marks/Credits of the course / subjects conducted in that semester.
- f. IsRegularSemester

If the semester is applicable to every student then IsRegularSemester is set to True and if it is an optional semester applicable to selected students then it is set to False.

g. BranchName

Branch where this semester is applicable, if you have defined Branch ID then this is optional

h. DepartmentName

Department where this semester is applicable, if you have defined Branch ID then this is optional.

- i. DepartmentID
- j. If Branch ID or Semester ID is defined then this is optional else you would need to enter the Department ID as defined in the Department list.
- k. CourseLevel

As earlier defined in the Course upload, you need to mention the course level, UG, PG, PhD, Diploma, etc., if you have defined Branch ID then this is optional

l. Class

Class where semester is applicable.

m. IsEnabled

If this is the current semester of that Class / Branch / Department then IsEnabled set to True and all other semesters for that Class / Branch / Department need to be set to False.

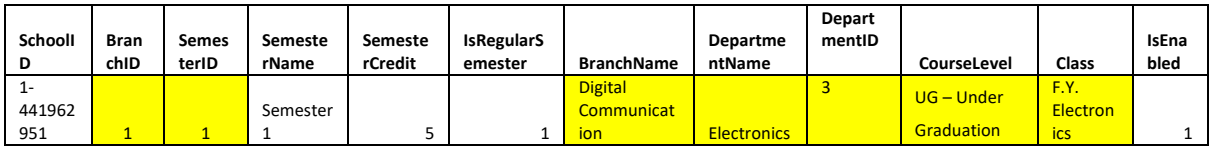

#### **8. Academic Year**

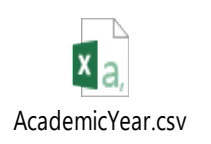

#### **Description of Fields**

a. SchoolID

AICTE Permanent ID provided by AICTE.

b. YearID

If you have deployed an internal computerized system at your school / college you can provide this Internal ID if any.

c. AcademicYear

List of Academic Years offered at the School / College like 2014-15, 2015-16, 2016-17 etc.

d. Year

This is the beginning year i.e 2014, 2015, 2016 etc.

e. IsEnabled

This is the current year that is in operation like 2016 will be set to True all others will be set to False.

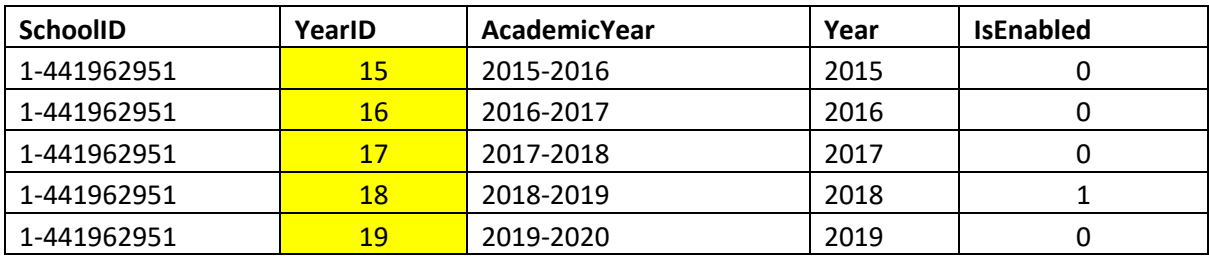

#### **9. Student**

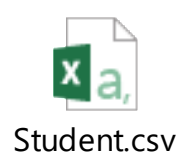

a. SchoolID

AICTE Permanent ID provided by AICTE

- b. StudentPRN Student PRN provided by University or Internal Student id
- c. StudentName Full Name of Student
- d. PhoneNo Phone number of student
- e. BranchName Branch where this semester is applicable, if you have defined Branch ID then this is optional
- f. YearID
	- Current Academic Year Id
- g. Gender Gender of Student
- h. EmailID Student Email id
- i. Country
	- Country of Student.
- j. FatherName Student Father Name

k. DOB

Student Birth of date.

l. Class

- Student class
- m. PermanentAddress Student Permanent address
- n. City

Student city

- o. TemporaryAddress Temporary address of student.
- p. PermanentVillage
- q. PermanentTaluka
- r. PermanentDistrict
- s. PermanentPincode
- t. InternalEmailID
- u. Specialization Student Specialization
- v. CourseLevel

As earlier defined in the Course upload, you need to mention the course level, UG, PG, PhD, Diploma, etc., if you have defined Branch ID then this is optional

w. AcademicYear

Current academic Year

x. Department

Department where this semester is applicable, if you have defined Branch ID then this is optional.

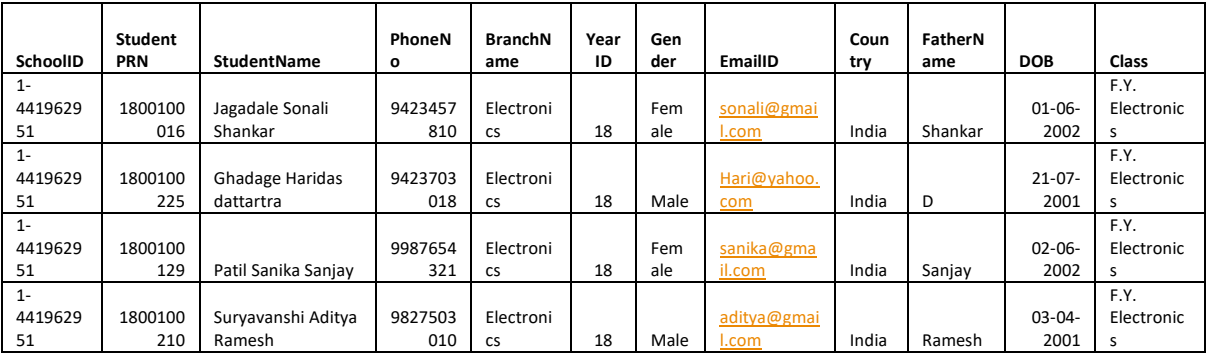

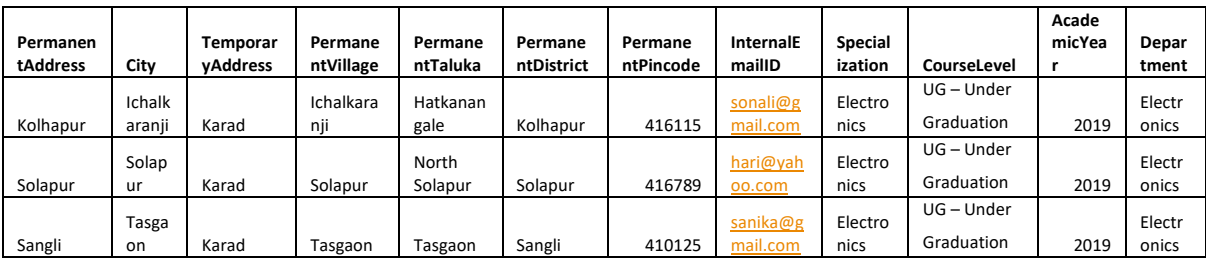

#### **10.Teachers / Employees**

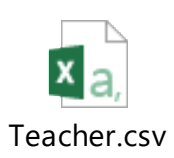

#### **Description of Fields**

- a. SchoolId AICTE Permanent ID provided by AICTE.
- b. EmployeeRegCode Teacher Code by which they would be unique to the system.
- c. EmployeeName Name of the Teacher
- d. Mobile Phone Number of the Teacher
- e. DeptName Name of the Department
	- Internal Department name where the Teacher is attached to.
- f. DeptID

Internal Department name where the Teacher is attached to.

- g. Gender Gender of the Teacher, Male / Female
- h. EmailID

Email ID of the Teacher which will be used for login into the system.

- i. Country.
- j. City
- k. PermanentAddress
- l. DOB

Date of birth of teacher.

m. IntEmail

Internal Email used by the School / College, this is optional

- n. PhoneNo
- o. AppointmentDate
- p. EmployeeType

#### **Teaching Staff is identified as 133 or 134 ,135 identified by HOD and 137 identified by Principaland non-teaching staff is identified by any other ID**.

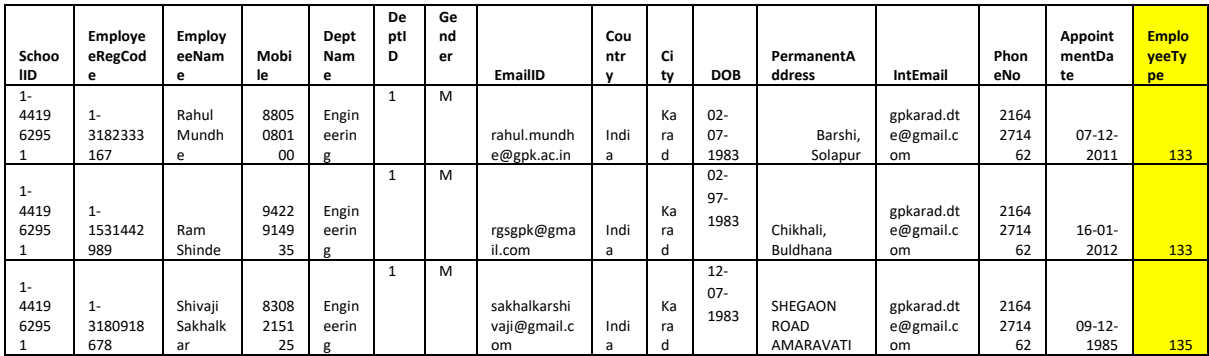

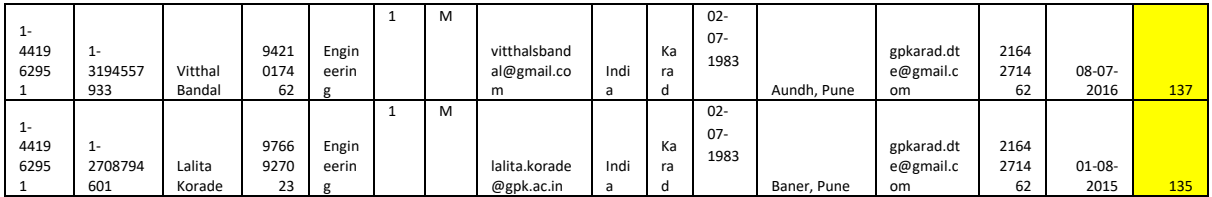

#### **11.Subject**

List courses offered at the School / College.

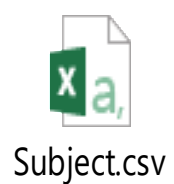

#### **Description of Fields**

a. SchoolID

AICTE Permanent ID provided by AICTE.

b. SubjectID

If you have deployed an internal computerized system at your school / college you can provide this Internal ID if any.

- c. SubjectCode Code defined for the Subject
- d. Subject Name of the Subject
- e. SubjectType Type of subject like Theory / Lab
- f. SubjectShortName Short Name for the Subject
- g. SubjectCredit Total Marks / Credits for the Subject.

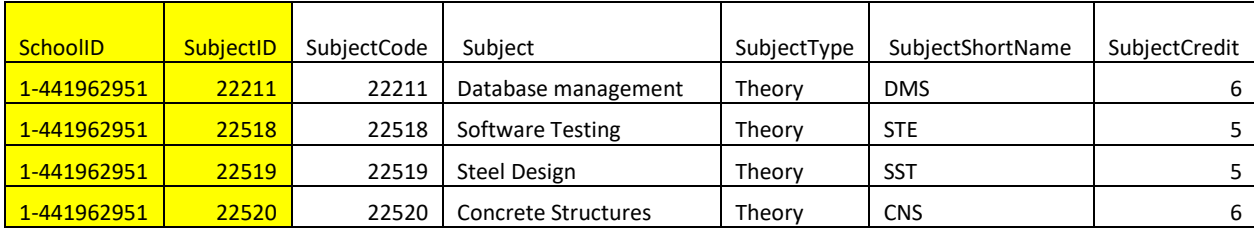

#### **12. Branch – Subject – Year – Division**

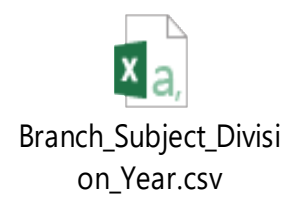

#### **13. Teacher – Subject**

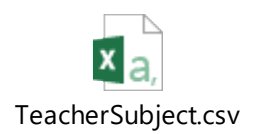

#### **Description of Fields**

a. SchoolID

AICTE Permanent ID provided by AICTE.

- b. TeacherID Unique ID of the Teacher as defined in the Teacher List.
- c. SubjectID Subject ID as defined in the Subject List that this teacher teaches.
- d. SubjectCode

If Subject ID is defined, then this is optional else you would need to enter the Subject Code as defined in the Subject List.

e. SubjectName

If Subject ID is defined, then this is optional else you would need to enter the Subject Name as defined in the Subject List.

f. YearID

Year ID as defined in the Academic Year list.

g. DivisionID

As defined in the Division List.

h. Division

If Division ID is defined, then this is optional else you would need to enter the Division as defined in the Division list.

i. SemesterID

As defined in the Semester List.

j. Semester

If Semester ID is defined, then this is optional else you would need to enter the Semester as defined in the Semester list.

k. BranchID

If Semester ID is defined, then this is optional else you would need to enter the Branch ID as defined in the Branch list.

l. BranchName

If Branch ID or Semester ID is defined, then this is optional else you would need to enter the Branch name as defined in the Branch list.

- m. DepartmentID If Branch ID or Semester ID is defined, then this is optional else you would need to enter the Department ID as defined in the Department list.
- n. DepartmentName If Branch ID or Semester ID or Department ID is defined, then this is optional else you would need to enter the Department Name as defined in the Department list.
- o. CourseLevel

As earlier defined in the Course upload, you need to mention the course level, UG, PG, PhD, Diploma, etc., if you have defined Branch ID then this is optional

p. AcademicYear As defined in the Academic Year List.

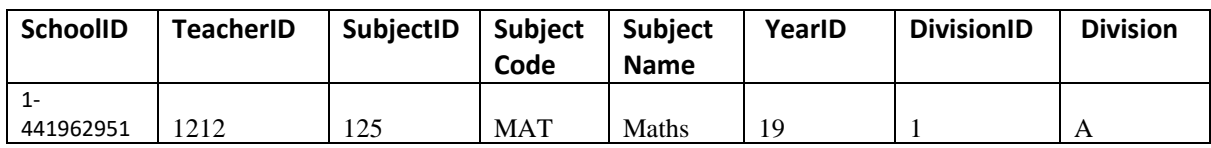

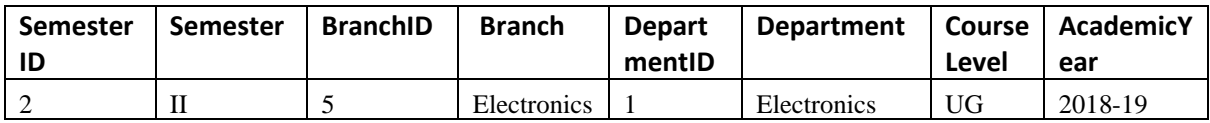

#### **14.Student – Semester**

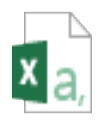

StudentSemester.csv

#### **Description of Fields**

a. SchoolID

AICTE Permanent ID provided by AICTE.

b. StudentID

As defined in the Student List.

- c. SemesterID As defined in the Semester List
- d. SemesterName

If Semester ID is defined then this is optional else you would need to enter the Semester as defined in the Semester list.

- e. YearID Year ID as defined in the Academic Year list.
- f. AcademicYear If YearID is defined then it is optional else as defined in the Academic Year List.

g. DivisionID

As defined in the Division List.

h. Division

If DivisionID is defined then optional else as defined in the Division List.

i. BranchID

As defined in the Branch List.

- j. BranchName If BranchID is defined then optional else as defined in the Branch List.
- k. Specialization

If BranchID is defined then optional else as defined in the Branch List.

- l. DepartmentID If BranchID is defined then optional else as defined in the Branch List or Department List.
- m. Department

If BranchID / Department ID is defined then optional else as defined in the Branch List or Department List.

n. CourseLevelID

If BranchID / Department ID is defined then optional else as defined in the Branch List or Department List.

- o. CourseLevel If BranchID / Department ID / CourseLevelIDis defined then optional else as defined in the Branch List or Department List or Course List.
- p. IsCurrentSemester If this is the Current Semester then it is set to True else to False

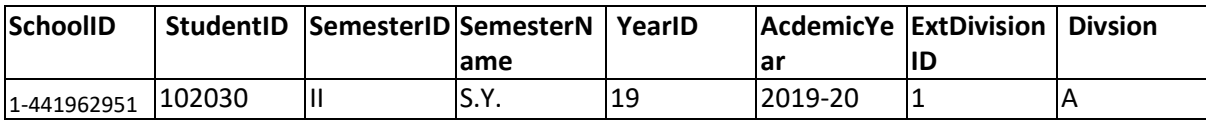

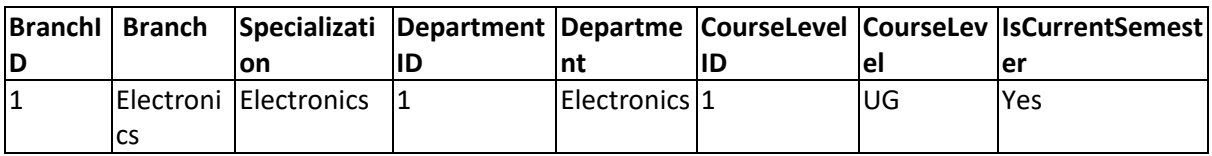

#### **15.Student – Subject**

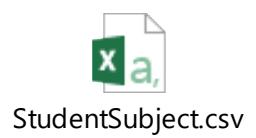

#### **Description of Fields**

- a. SchoolID AICTE Permanent ID provided by AICTE.
- b. StudentID

Enter Student id provided to student.

c. SubjectCode

If Subject ID is defined then this is optional else, you would need to enter the Subject Code as defined in the Subject List.

- d. SemesterID As defined in the Semester List.
- e. BranchID

As defined in the Branch List.

f. SubjectID

Subject ID as defined in the Subject List that the student learns.

g. YearID

Year ID as defined in the Academic Year list.

h. DivisionID

As defined in the Division List.

i. SubjectName

If Subject ID is defined, then this is optional else you would need to enter the Subject Name as defined in the Subject List.

j. Division

If DivisionID is defined, then optional else as defined in the Division List.

k. Semester

If Semester ID is defined, then this is optional else you would need to enter the Semester as defined in the Semester list.

l. Branch

If BranchID is defined, then optional else as defined in the Branch List.

m. Department

If BranchID / Department ID is defined, then optional else as defined in the Branch List or Department List.

n. CourseLevel

If BranchID / Department ID / CourseLevelID is defined, then optional else as defined in the Branch List or Department List or Course List.

o. AcademicYear

If YearID is defined, then it is optional else as defined in the Academic Year List.

p. TeacherID

As defined in the Teacher List.

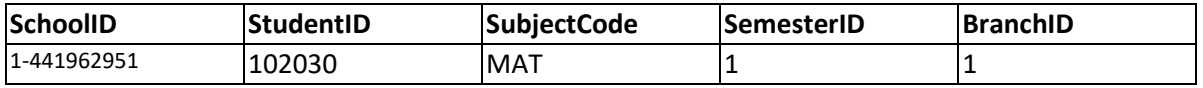

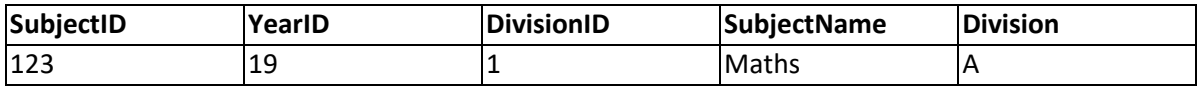

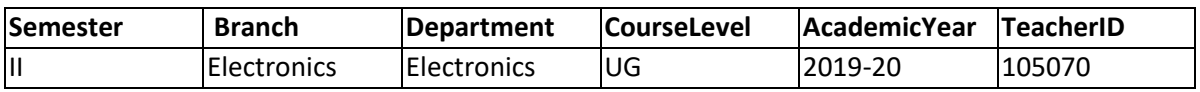

# **Section-C**

**Guideline to Upload Filled Template**

#### **Guidelines to upload Filled data templates**

- 1. Enter URL [https://smartcookie.in](https://smartcookie.in/)
- 2. Click on 'Login' drop-down and select "School Admin".
- 3. You can login with (Email, Phone Number).
- 4. After successfully logged in, **School Admin** 'Dashboard' will appear.
- 5. Now, click on 'Upload Panel' option from the Dashboard.
- 6. Now, you have to fill out some options which are as follows:
	- i. On the right side you will see the option 'Download Format' Now, choose the appropriate option from the dropdown list and click on 'Download Format' button for downloading the format for the same.
	- ii. To see the downloaded, excel file: On the right side a popup will blink, click on the popup and then choose "Always allow pop-ups" option.
	- iii. Now, open the excel sheet and fill in all the details. Save the file.
	- iv. Now, go back to the 'Upload Panel', fill in the required details like, 'Uploaded By' (Your Name), Select the dropdown option for which you want to Upload.
	- v. Choose the Excel sheet in which you have saved the changes.
	- vi. Click on 'Upload' button.
- vii. Now, go to 'Batch Upload Status' option on right side of the 'Upload Panel' page.
- viii. Click on 'Scan' button. Now, the in the Status column, you will see whether the file was successfully inserted.
	- ix. Now, go back to 'Batch Upload Status' and click on 'Process' button.
- x. Now, 'Batch Master' window will open, from the drop down list select the excel sheet which you uploaded.
- xi. Now, 'Batch Master' window is displayed which will show that your excel file was successfully uploaded.

Below is example for Login with Email Id....

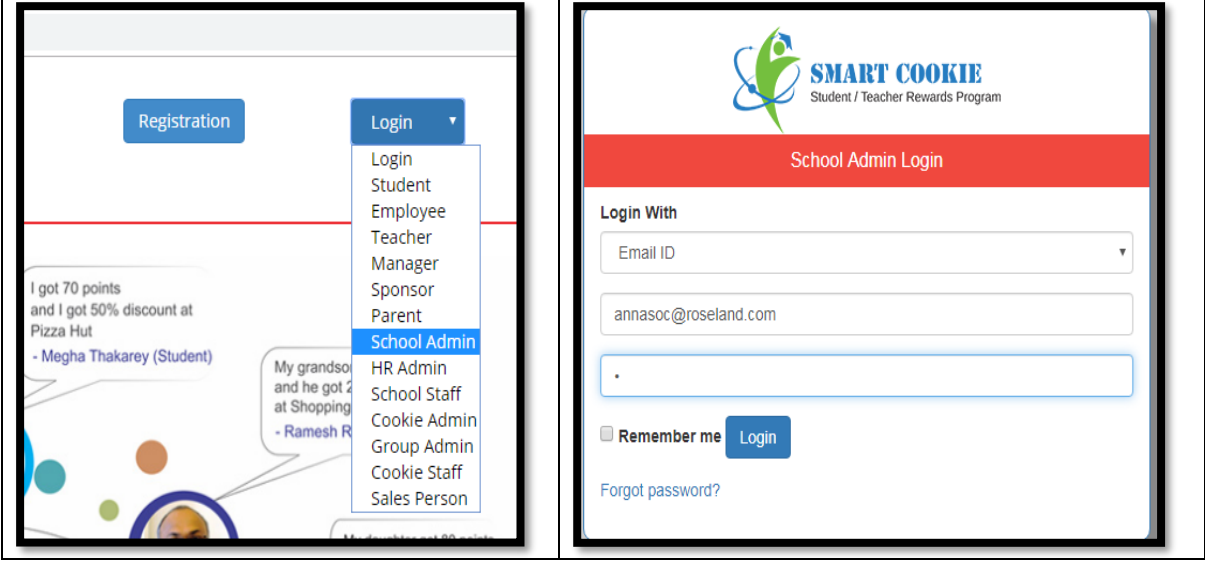

(Fig 1:- Login Option for School Admin)

7. After Successfully login click on 'Upload Panel ' functionality

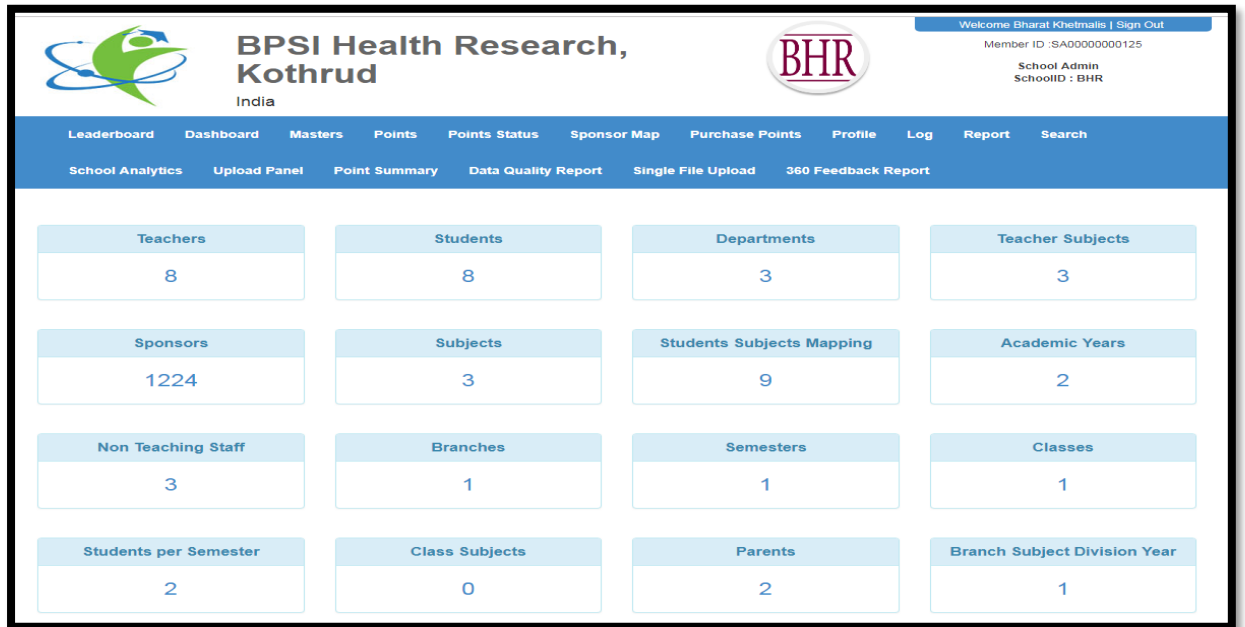

(Fig 2:- Dashboard for School Admin)

8. After that click on Drop-Down and select file and click on 'Download Format' button. From this optionSchool Admin can download blank (.CSV formats) in which School Admin can fill data for respective school and then upload it using Upload Panel Option.

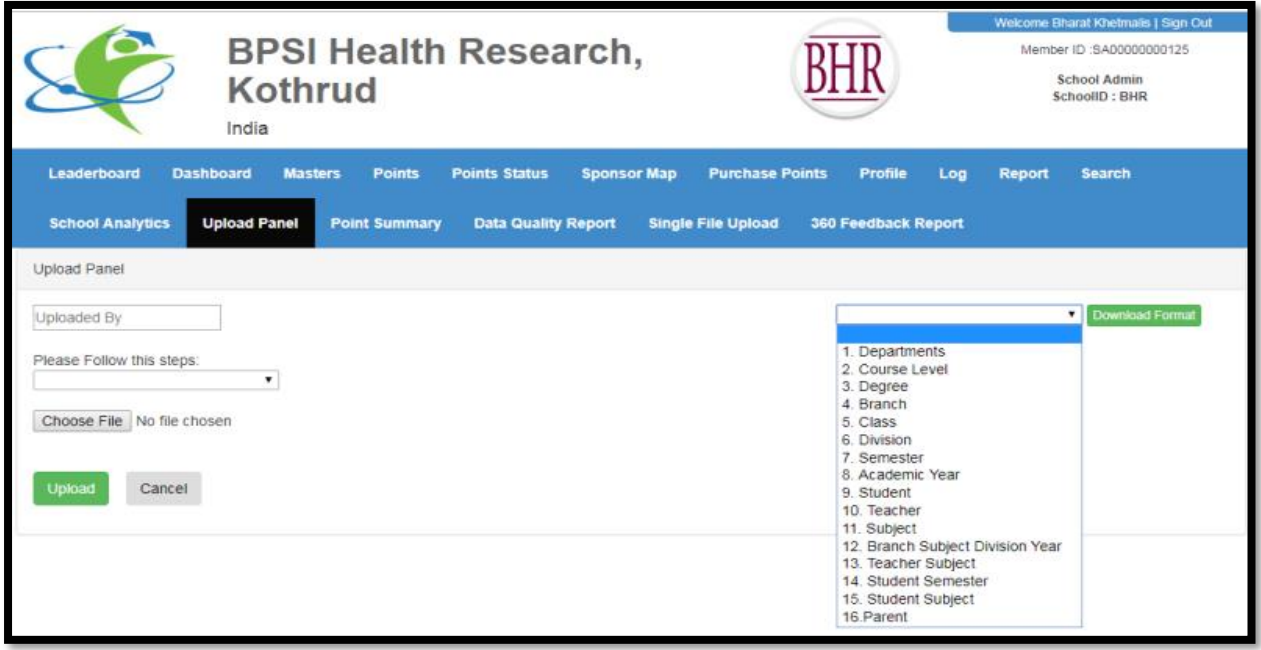

(Fig 3:- Upload Panel - Download Format to Upload Master data for School)

9. Selected file format will be downloaded and after that enter data of all fields.

Sequence for upload must be as follows.

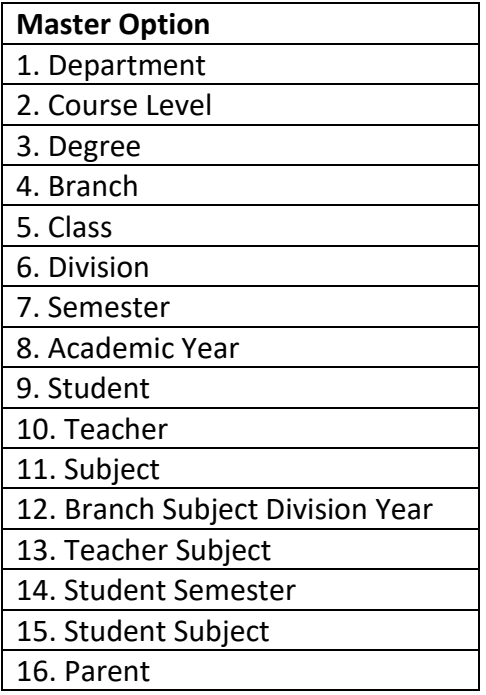

Below is example for 1) Department Master. Fill data for school and prepare it for upload.

| $\theta$ = $\sigma$ x<br>Data<br>Review<br>View<br>Home<br>Insert<br>Page Layout<br>Formulas |                           |                                                                                                    |                                                                             |                        |    |         |                                             |  |                                                          |        |             |                                    |   |                     |                  |   |   |                                    |   |                                                                                                    |                                                    |   |
|----------------------------------------------------------------------------------------------|---------------------------|----------------------------------------------------------------------------------------------------|-----------------------------------------------------------------------------|------------------------|----|---------|---------------------------------------------|--|----------------------------------------------------------|--------|-------------|------------------------------------|---|---------------------|------------------|---|---|------------------------------------|---|----------------------------------------------------------------------------------------------------|----------------------------------------------------|---|
| ÷<br>& Cut<br><b>B</b> Copy<br>Paste<br>Clipboard                                            | Calibri<br>Format Painter | $\cdot$ 11 $\ \cdot\ $ A $\ $<br><b>B</b> <i>I</i> <u>U</u> · $\mathbf{H} \cdot \mathbf{\Delta}$ · $\mathbf{A}$ ·   青青青年年 函Merge & Center ·<br>Font | $\quad \equiv \; \equiv \; \frac{1}{\pi} \; \langle \psi \rangle \; .$<br>圆 | Wrap Text<br>Alignment | 61 | General | $S - Y_0$ , $\frac{6.10}{30 - 5}$<br>Number |  | Ŧ<br>Ηg<br>Conditional Format<br>Formatting * as Table * | Normal | Calculation | Bad<br><b>Check Cell</b><br>Styles |   | Good<br>Explanatory | Neutral<br>Input |   | Ē | È<br>Insert Delete Format<br>Cells | į | $\frac{\sum \text{Autosum} \cdot \hat{A}}{\sum \text{ in } \mathbb{Z}}$<br><b>Diamond</b><br>Q Clear * | Â<br>Sort & Find &<br>Filter * Select *<br>Editing |   |
| C <sub>5</sub><br>۰u<br>Ix                                                                   |                           |                                                                                                    |                                                                             |                        |    |         |                                             |  |                                                          |        |             |                                    |   |                     |                  |   |   |                                    |   |                                                                                                    |                                                    |   |
| A                                                                                            | B                         | Ċ                                                                                                    | D                                                                           |                        |    | G       | H                                           |  |                                                          | K      |             | M                                  | N | 0                   | p                | Q | R |                                    |   | U                                                                                                    |                                                    | W |
|                                                                                              |                           | SchoolID DepartmentCode DepartmentName DepartmentID EstablimentYear PhoneNo FaxNo EmailID IsEnabled                                                 |                                                                             |                        |    |         |                                             |  |                                                          |        |             |                                    |   |                     |                  |   |   |                                    |   |                                                                                                    |                                                    |   |
|                                                                                              |                           |                                                                                                    |                                                                             |                        |    |         |                                             |  |                                                          |        |             |                                    |   |                     |                  |   |   |                                    |   |                                                                                                    |                                                    |   |
|                                                                                              |                           |                                                                                                    |                                                                             |                        |    |         |                                             |  |                                                          |        |             |                                    |   |                     |                  |   |   |                                    |   |                                                                                                    |                                                    |   |
|                                                                                              |                           |                                                                                                    |                                                                             |                        |    |         |                                             |  |                                                          |        |             |                                    |   |                     |                  |   |   |                                    |   |                                                                                                    |                                                    |   |
|                                                                                              |                           |                                                                                                    |                                                                             |                        |    |         |                                             |  |                                                          |        |             |                                    |   |                     |                  |   |   |                                    |   |                                                                                                    |                                                    |   |
|                                                                                              |                           |                                                                                                    |                                                                             |                        |    |         |                                             |  |                                                          |        |             |                                    |   |                     |                  |   |   |                                    |   |                                                                                                    |                                                    |   |
|                                                                                              |                           |                                                                                                    |                                                                             |                        |    |         |                                             |  |                                                          |        |             |                                    |   |                     |                  |   |   |                                    |   |                                                                                                    |                                                    |   |

(Fig 4:- Downloaded blank template for Department)

- 10. Again go to upload Panel and Enter your name for 'Uploaded By' option.
- 11. Choose master file option from Drop-Down which ( 1. Department as shown in Fig 5)
- 12. Choose excel sheet in which you have filled the details.
- 13. Click on Upload button.
- 14. Click on 'OK' button.

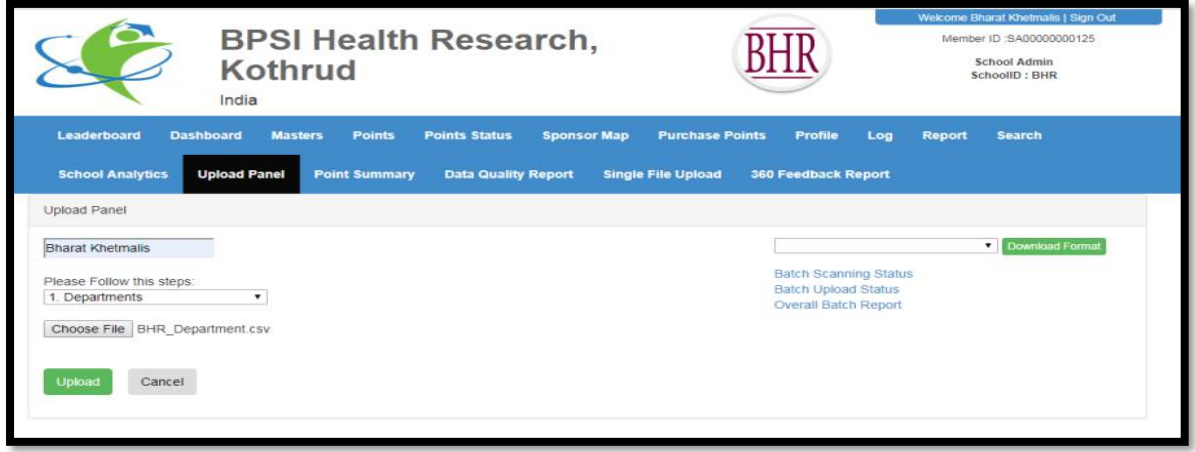

(Fig 5:- Upload Panel Procedure to upload Fill Template)

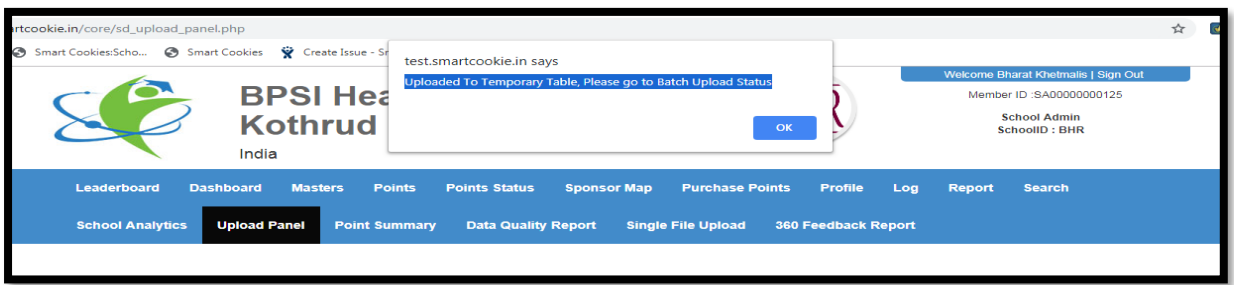

#### 15. After that click on "Batch Upload Status"

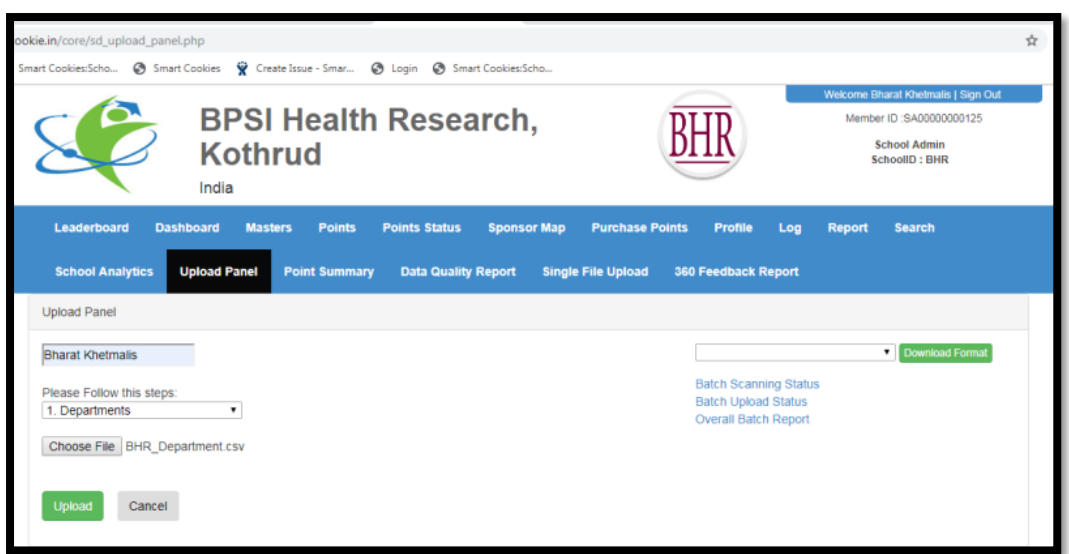

16. Recently uploaded file should display on top and click on on 'Scan' button on that particular file.

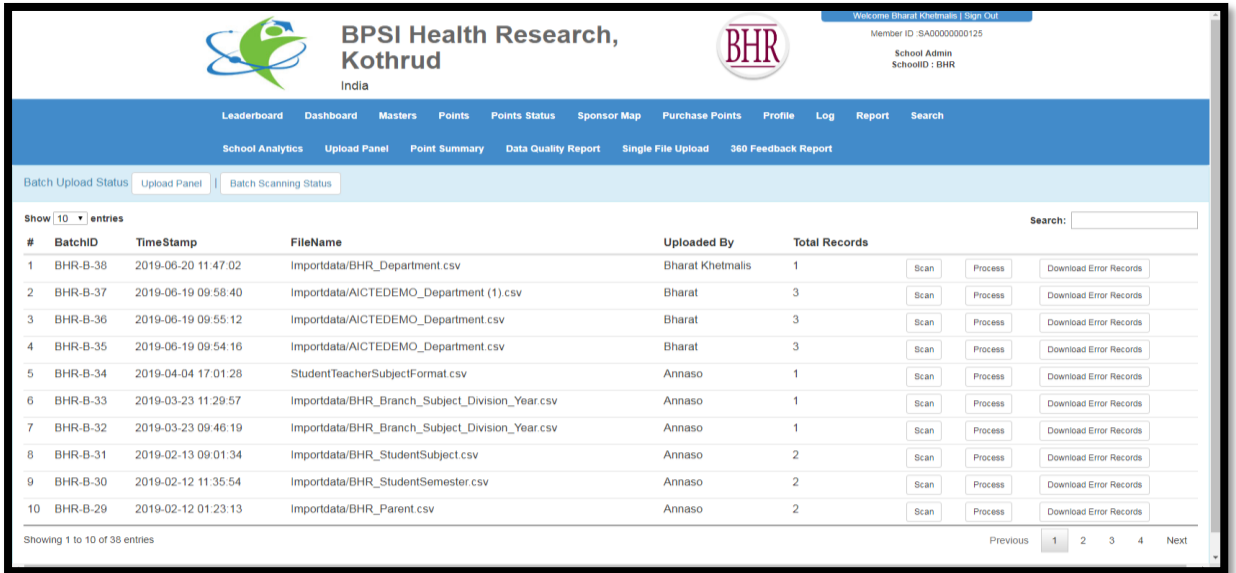

17. Click on 'Batch Upload Status' button.

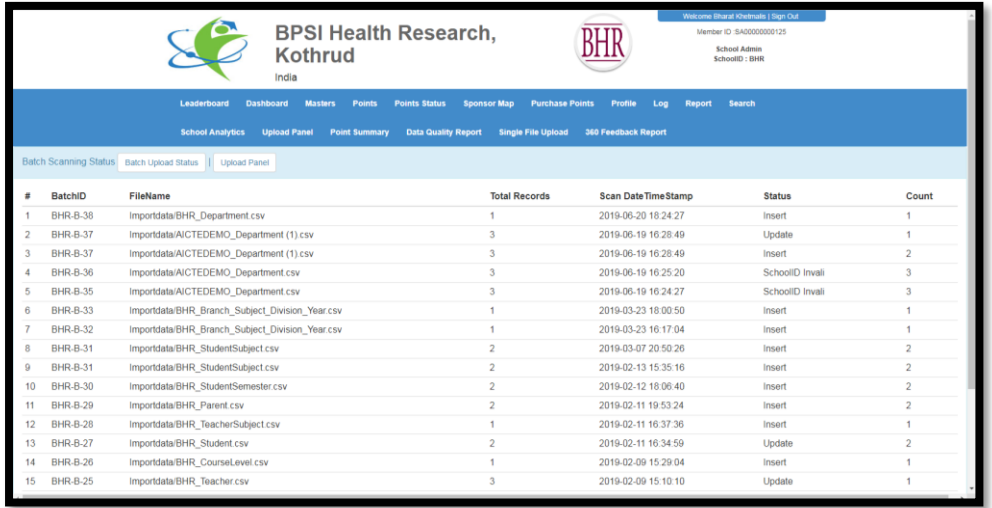

#### 18. Click on 'Process' button.

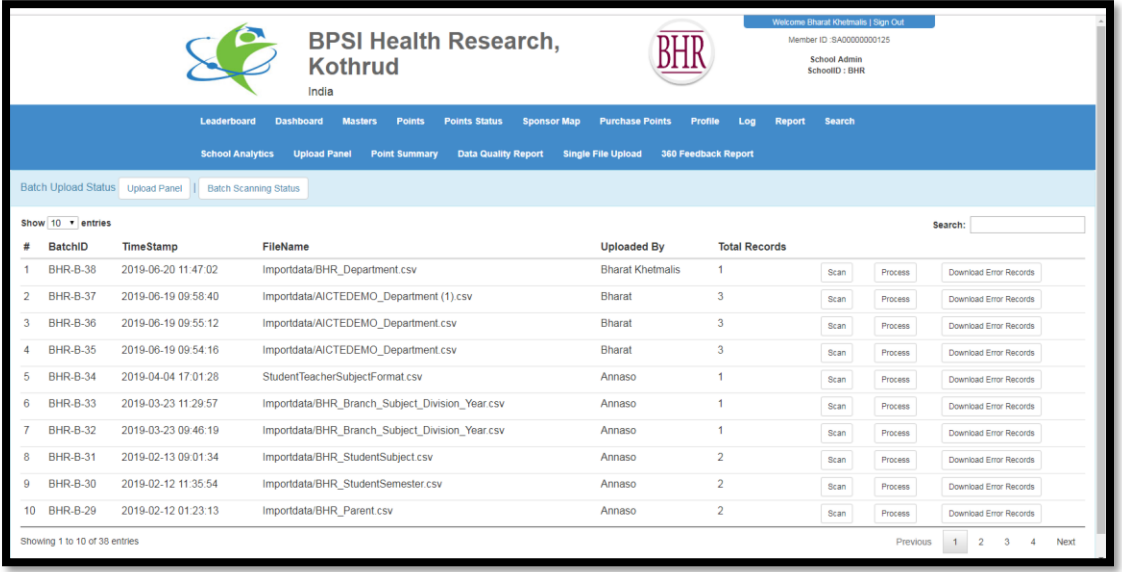

19. After successfully upload Batch Master window is displayed. Then from the drop down select recent uploaded file.

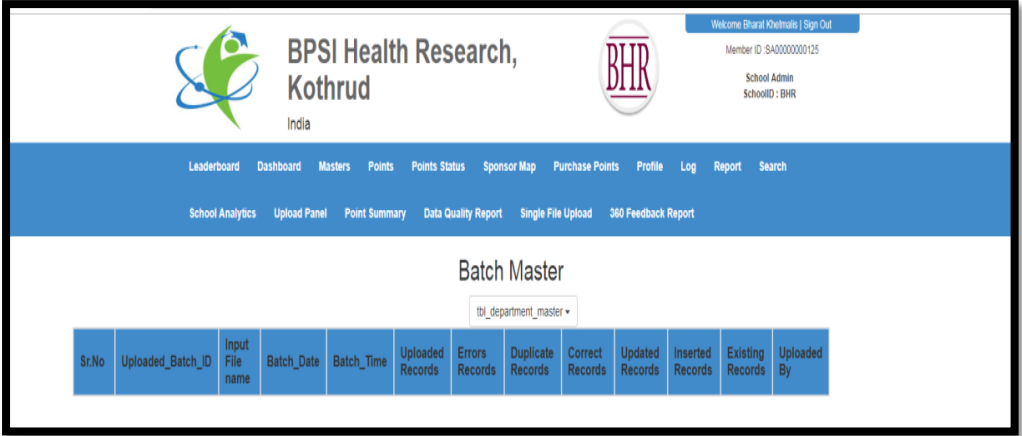

20. Now, 'Batch Master' window will open, which will show that your excel file was successfully uploaded.

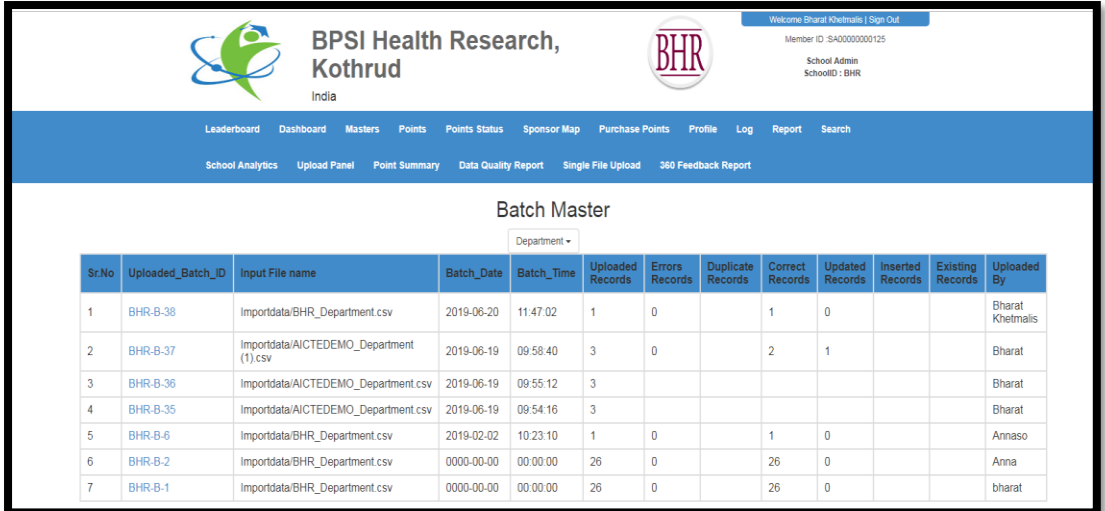